# **User Guide**

# **RT-AC68U Dual Band**

### 3x3 Wireless-AC 1900 Gigabit Router

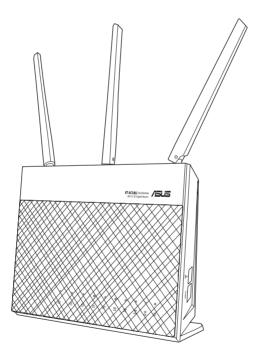

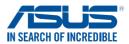

E16205 Revised Edition V7 December 2019

### Copyright © 2019 ASUSTeK Computer Inc. All Rights Reserved.

No part of this manual, including the products and software described in it, may be reproduced, transmitted, transcribed, stored in a retrieval system, or translated into any language in any form or by any means, except documentation kept by the purchaser for backup purposes, without the express written permission of ASUSTeK Computer Inc. ("ASUS").

Product warranty or service will not be extended if: (1) the product is repaired, modified or altered, unless such repair, modification of alteration is authorized in writing by ASUS; or (2) the serial number of the product is defaced or missing.

ASUS PROVIDES THIS MANUAL "AS IS" WITHOUT WARRANTY OF ANY KIND, EITHER EXPRESS OR IMPLIED, INCLUDING BUT NOT LIMITED TO THE IMPLIED WARRANTIES OR CONDITIONS OF MERCHANTABILITY OR FITNESS FOR A PARTICULAR PURPOSE. IN NO EVENT SHALL ASUS, ITS DIRECTORS, OFFICERS, EMPLOYEES OR AGENTS BE LIABLE FOR ANY INDIRECT, SPECIAL, INCIDENTAL, OR CONSEQUENTIAL DAMAGES (INCLUDING DAMAGES FOR LOSS OF PROFITS, LOSS OF BUSINESS, LOSS OF USE OR DATA, INTERRUPTION OF BUSINESS AND THE LIKE), EVEN IF ASUS HAS BEEN ADVISED OF THE POSSIBILITY OF SUCH DAMAGES ARISING FROM ANY DEFECT OR ERROR IN THIS MANUAL OR PRODUCT.

SPECIFICATIONS AND INFORMATION CONTAINED IN THIS MANUAL ARE FURNISHED FOR INFORMATIONAL USE ONLY, AND ARE SUBJECT TO CHANGE AT ANY TIME WITHOUT NOTICE, AND SHOULD NOT BE CONSTRUED AS A COMMITMENT BY ASUS. ASUS ASSUMES NO RESPONSIBILITY OR LIABILITY FOR ANY ERRORS OR INACCURACIES THAT MAY APPEAR IN THIS MANUAL, INCLUDING THE PRODUCTS AND SOFTWARE DESCRIBED IN IT.

Products and corporate names appearing in this manual may or may not be registered trademarks or copyrights of their respective companies, and are used only for identification or explanation and to the owners' benefit, without intent to infringe.

# Table of contents

| 1   | Getting to know your wireless router            | 6    |
|-----|-------------------------------------------------|------|
| 1.1 | Welcome!                                        | 6    |
| 1.2 | Package contents                                | 6    |
| 1.3 | Your wireless router                            | 7    |
| 1.4 | Positioning your router                         | 9    |
| 1.5 | Setup Requirements                              | 10   |
| 1.6 | Router Setup                                    | 11   |
|     | 1.6.1 Wired connection                          | 11   |
|     | 1.6.2 Wireless connection                       | 12   |
| 2   | Getting started                                 | 14   |
| 2.1 | Logging into the Web GUI                        | 14   |
| 2.2 | Quick Internet Setup (QIS) with Auto-detection  | 15   |
| 2.3 | Connecting to your wireless network             | 19   |
| 3   | Configuring the General settings                | 20   |
| 3.1 | Using the Network Map                           |      |
|     | 3.1.1 Setting up the wireless security settings | 21   |
|     | 3.1.2 Managing your network clients             | 22   |
|     | 3.1.3 Monitoring your USB device                | 23   |
| 3.2 | Creating a Guest Network                        |      |
| 3.3 | Using the Traffic Manager                       |      |
|     | 3.3.1 Managing QoS (Quality of Service) Bandwid | th28 |
|     | 3.3.2 Monitoring Traffic                        | 31   |
| 3.4 | Setting up Parental Control                     |      |
| 3.5 | Using the USB Application                       |      |
|     | 3.5.1 Using AiDisk                              |      |
|     | 3.5.2 Using Servers Center                      | 35   |
|     | 3.5.3 3G/4G                                     | 41   |

# Table of contents

| 3.6 | Using  | AiCloud 2.0                    | 43 |
|-----|--------|--------------------------------|----|
|     | 3.6.1  | Cloud Disk                     | 44 |
|     | 3.6.2  | Smart Access                   | 46 |
|     | 3.6.3  | AiCloud Sync                   | 47 |
| 4   |        | guring the Advanced Settings   | 48 |
| 4.1 | Wirele | 2SS                            |    |
|     | 4.1.1  | General                        | 48 |
|     | 4.1.2  | WPS                            | 51 |
|     | 4.1.3  | Bridge                         | 53 |
|     | 4.1.4  | Wireless MAC Filter            | 55 |
|     |        | RADIUS Setting                 |    |
|     | 4.1.6  | Professional                   | 57 |
| 4.2 | LAN    |                                | 59 |
|     | 4.2.1  | LAN IP                         | 59 |
|     | 4.2.2  | DHCP Server                    | 60 |
|     | 4.2.3  | Route                          | 62 |
|     | 4.2.4  | IPTV                           | 63 |
| 4.3 | WAN .  |                                | 64 |
|     | 4.3.1  | Internet Connection            | 64 |
|     | 4.3.2  | Port Trigger                   | 67 |
|     | 4.3.3  | Virtual Server/Port Forwarding | 69 |
|     | 4.3.4  | DMZ                            | 72 |
|     | 4.3.5  | DDNS                           | 73 |
|     | 4.3.6  | NAT Passthrough                | 74 |
| 4.4 | IPv6   |                                | 75 |
| 4.5 | VPN S  | erver                          | 76 |
| 4.6 | Firewa | all                            | 77 |
|     | 4.6.1  | General                        | 77 |
|     | 4.6.2  | URL Filter                     | 77 |
|     | 4.6.3  | Keyword filter                 | 78 |

# Table of contents

|      | 4.6.4     | Network Services Filter                   | 79  |
|------|-----------|-------------------------------------------|-----|
| 4.7  | Admiı     | nistration                                |     |
|      | 4.7.1     | Operation Mode                            | 81  |
|      | 4.7.2     | System                                    | 82  |
|      | 4.7.3     | Firmware Upgrade                          | 83  |
|      | 4.7.4     | Restore/Save/Upload Setting               | 83  |
| 4.8  | Syster    | n Log                                     |     |
| 5    | Utiliti   | es                                        | 85  |
| 5.1  | Devic     | e Discovery                               | 85  |
| 5.2  | Firmw     | vare Restoration                          |     |
| 5.3  | Settin    | g up your printer server                  |     |
|      | 5.3.1     | ASUS EZ Printer Sharing                   | 87  |
|      | 5.3.2     | Using LPR to Share Printer                | 91  |
| 5.4  | Down      | load Master                               |     |
|      | 5.4.1     | Configuring Bit Torrent download settings | ;97 |
|      | 5.4.2     | NZB settings                              | 98  |
| 6    | Troub     | leshooting                                | 99  |
| 6.1  | Basic     | Troubleshooting                           |     |
| 6.2  | Frequ     | ently Asked Questions (FAQs)              | 102 |
|      | endice    |                                           | 112 |
|      |           | -                                         |     |
| ASUS | 5 Contact | t information                             | 126 |
| Netw | vorks Glo | bal Hotline Information                   | 127 |

# 1 Getting to know your wireless router

# 1.1 Welcome!

Thank you for purchasing an ASUS RT-AC68U Wireless Router! The ultra-thin and stylish RT-AC68U features a 2.4GHz and 5GHz dual bands for an unmatched concurrent wireless HD streaming; SMB server, UPnP AV server, and FTP server for 24/7 file sharing; a capability to handle 300,000 sessions; and the ASUS Green Network Technology, which provides up to 70% power-saving solution.

# 1.2 Package contents

RT-AC68U Wireless Router

Network cable (RJ-45)Quick Start Guide

- Power adapter
- Support CD (Manual)

- If any of the items are damaged or missing, contact ASUS for technical inquiries and support, Refer to the ASUS Support Hotline list at the back of this user manual.
- Keep the original packaging material in case you would need future warranty services such as repair or replacement.

### 1.3 Your wireless router

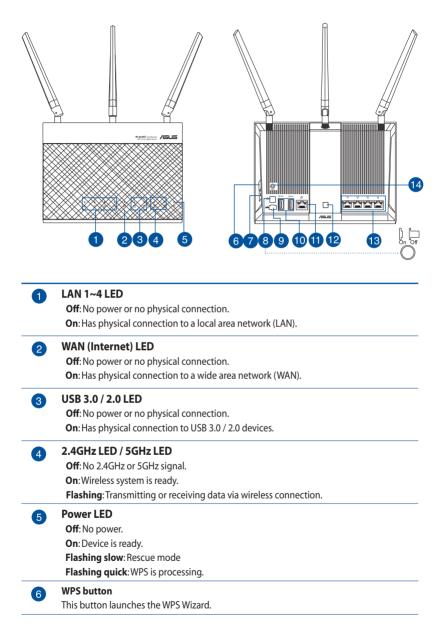

| 7  | <b>WI-FI On/Off button</b><br>Press this button to turn on /off the Wi-Fi connection.                                                                                                    |
|----|----------------------------------------------------------------------------------------------------|
| 8  | Power button     Image: Comparison of the stystem.       Press this button to power on or off the stystem.     Image: Comparison of the stystem.                                              |
| 9  | <b>Power (DC-IN) port</b><br>Insert the bundled AC adapter into this port and connect your router to a power source.                                                                          |
| 10 | USB 3.0 / 2.0 ports<br>Insert USB 3.0 / 2.0 devices such as USB hard disks or USB flash drives into these ports.<br>Insert your iPad's USB cable into one of these ports to charge your iPad. |
| 1  | WAN (Internet) port<br>Connect a network cable into this port to establish WAN connection.                                                                                                    |
| 12 | <b>LED On/Off button</b><br>Press this button to turn on/off the backlight LED on the panel.                                                                                                  |
| 13 | LAN 1 ~ 4 ports<br>Connect network cables into these ports to establish LAN connection.                                                                                                    |
| 14 | <b>Reset button</b><br>This button resets or restores the system to its factory default settings.                                                                                             |

- Use only the adapter that came with your package. Using other adapters may damage the device.
- Specifications:

| DC Power adapter         | DC Output: + | .75A current; |        |
|--------------------------|--------------|---------------|--------|
| Operating<br>Temperature | 0~40°C       | Storage       | 0~70°C |
| Operating Humidity       | 50~90%       | Storage       | 20~90% |

# **1.4 Positioning your router**

For the best wireless signal transmission between the wireless router and the network devices connected to it, ensure that you:

- Place the wireless router in a centralized area for a maximum wireless coverage for the network devices.
- Keep the device away from metal obstructions and away from direct sunlight.
- Keep the device away from 802.11g or 20MHz only Wi-Fi devices, 2.4GHz computer peripherals, Bluetooth devices, cordless phones, transformers, heavy-duty motors, fluorescent lights, microwave ovens, refrigerators, and other industrial equipment to prevent signal interference or loss.
- Always update to the latest firmware. Visit the ASUS website at <u>http://www.asus.com</u> to get the latest firmware updates.
- To ensure the best wireless signal, orient the three detachable antennas as shown in the drawing below.

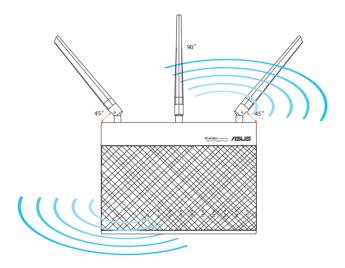

# 1.5 Setup Requirements

To set up your wireless network, you need a computer that meets the following system requirements:

- Ethernet RJ-45 (LAN) port (10Base-T/100Base-TX/ 1000BaseTX)
- IEEE 802.11a/b/g/n/ac wireless capability
- An installed TCP/IP service
- Web browser such as Internet Explorer, Firefox, Safari, or Google Chrome

- If your computer does not have built-in wireless capabilities, you may
  install an IEEE 802.11a/b/g/n/ac WLAN adapter to your computer to
  connect to the network.
- With its dual band technology, your wireless router supports 2.4GHz and 5GHz wireless signals simultaneously. This allows you to do Internet-related activities such as Internet surfing or reading/writing e-mail messages using the 2.4GHz band while simultaneously streaming high-definition audio/video files such as movies or music using the 5GHz band.
- Some IEEE 802.11n devices that you want to connect to your network may or may not support 5GHz band. Refer to the device's manual for specifications.
- The Ethernet RJ-45 cables that will be used to connect the network devices should not exceed 100 meters.

# 1.6 Router Setup

### **IMPORTANT!**

- Use a wired connection when setting up your wireless router to avoid possible setup problems.
- Before setting up your ASUS wireless router, do the following:
  - If you are replacing an existing router, disconnect it from your network.
  - Disconnect the cables/wires from your existing modem setup. If your modem has a backup battery, remove it as well.
  - Reboot your cable modem and computer (recommended).

### **1.6.1 Wired connection**

**NOTE:** You can use either a straight-through cable or a crossover cable for wired connection.

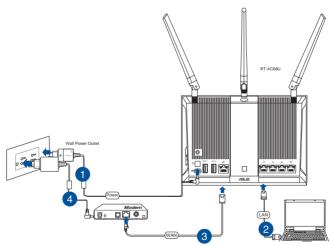

### To set up your wireless router via wired connection:

1. Insert your wireless router's AC adapter to the DC-IN port and plug it to a power outlet.

2. Using the bundled network cable, connect your computer to your wireless router's LAN port.

**IMPORTANT!** Ensure that the LAN LED is blinking.

- 3 Using another network cable, connect your modem to your wireless router's WAN port.
- 4. Insert your modem's AC adapter to the DC-IN port and plug it to a power outlet.

# 

### **1.6.2 Wireless connection**

### To set up your wireless router via wireless connection:

- 1. Insert your wireless router's AC adapter to the DC-IN port and plug it to a power outlet.
- 2 Using the bundled network cable, connect your modem to your wireless router's WAN port.

- 3. Insert your modem's AC adapter to the DC-IN port and plug it to a power outlet.
- 4. Install an IEEE 802.11a/b/g/n/ac WLAN adapter on your computer.

- For details on connecting to a wireless network, refer to the WLAN adapter's user manual.
- To set up the security settings for your network, refer to the section Setting up the wireless security settings in Chapter 3 of this user manual.

# 2 Getting started

# 2.1 Logging into the Web GUI

Your ASUS Wireless Router comes with an intuitive web graphical user interface (GUI) that allows you to easily configure its various features through a web browser such as Internet Explorer, Firefox, Safari, or Google Chrome.

NOTE: The features may vary with different firmware versions.

### To log into the web GUI:

- 1. On your web browser, manually key in the wireless router's default IP address: **192.168.1.1** or enter <u>http://router.asus.com</u>.
- 2. On the login page, key in the default user name (**admin**) and password (**admin**).
- 3. You can now use the Web GUI to configure various settings of your ASUS Wireless Router.

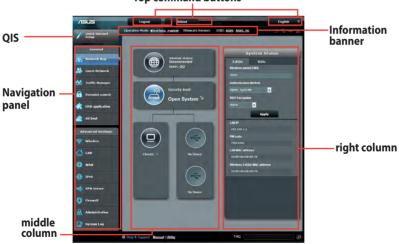

#### Top command buttons

**NOTE:** If you are logging into the Web GUI for the first time, you will be directed to the Quick Internet Setup (QIS) page automatically.

### 2.2 Quick Internet Setup (QIS) with Autodetection

The Quick Internet Setup (QIS) function guides you in quickly setting up your Internet connection.

**NOTE:** When setting the Internet connection for the first time, press the Reset button on your wireless router to reset it to its factory default settings.

### To use QIS with auto-detection:

1. Log into the Web GUI. The QIS page launches automatically.

| Phone 10 http://192.168 | LCS5, Wased Annothing volumes                                                                                                    | <ul> <li>4 × P ang</li> </ul> | P •                  |
|-------------------------|----------------------------------------------------------------------------------------------------|-------------------------------|----------------------|
| Favorites 🎽 🌮 Suezze    | and Ster 🕶 😝 Web Goy Galley 🗢 -                                                                                                    |                               |                      |
| Connecting.             | 5                                                                                                    | • 🗊 • 🖬 🖷 • Page • Sa         | lety 🔹 Tools 🔹 🔂 🔹 🦉 |
|                         |                                                                                                    |                               |                      |
|                         | Windowe Security                                                                                                    | 22                            |                      |
|                         | The serve 1022481.24 eR 4-CR04 regions a server<br>Warning This serve in sequencing that you searcher<br>earl on the inducement memory Back authentication with<br>provided in the server of the second second second<br>provided in the second second second second second second<br>second second second second second second second second<br>framework second second se | and parsoned ba               |                      |
|                         | 0                                                                                                    | K Cancel                      |                      |
|                         |                                                                                                    |                               |                      |

- By default, the login username and password for your wireless router's Web GUI is admin. For details on changing your wireless router's login username and password, refer to section 4.7.2 System.
- The wireless router's login username and password is different from the 2.4GHz/5GHz network name (SSID) and security key. The wireless router's login username and password allows you to log into your wireless router's Web GUI to configure your wireless router's settings. The 2.4GHz/5GHz network name (SSID) and security key allows Wi-Fi devices to log in and connect to your 2.4GHz/5GHz network.

2. The wireless router automatically detects if your ISP connection type is **Dynamic IP**, **PPPoE**, **PPTP**, **L2TP**, and **Static IP**. Key in the necessary information for your ISP connection type.

**IMPORTANT**! Obtain the necessary information from your ISP about the Internet connection type.

### for Automatic IP (DHCP)

| ASUS Router          | This of the second                                                                                                    |                                                                                                    |
|----------------------|----------------------------------------------------------------------------------------------------|----------------------------------------------------------------------------------------------------|
| Quick Internet Setup | Automatic IP connection setup                                                                                                    | ١                                                                                                    |
| Check Connection     | Host Name(optional): 2                                                                                                    |                                                                                                    |
| 2 Internet Sectup    | MAC Address(optional) 2                                                                                                    | MAC Clone                                                                                                    |
| 🕥 Router Schup       | <ul> <li>MAC (Media Access Control) address is a unique identifier<br/>in the network. ISPs monitor the MAC addresses of device<br/>used dialative literate connection for new MAC address<br/>the following:</li> <li>Contract your ISP and network to update the MAC address<br/>of the indices, you can run the indice steps without<br/>the following the MAC address of the new device to<br/>device this i does you can run the indices steps without<br/>the provide steps of the maximum of the median<br/>gradematic steps of the median MAC address of the new device to<br/>device the indices of edits. MAC Clear's to does your computer<br/>MAC address or edits. MAC Clear's to does your computer<br/>interview.</li> </ul> | is that consect to their services, and<br>es. To fit this issue, you can do either of<br>sasociated with your ISP subscription,<br>gain,<br>auth The MAC address of the original<br>old routrie's MAC address from its label.<br>you will need to entry your compute's |

### for PPPoE, PPTP, and L2TP

| ASUS Router          |                      |                                 | - |
|----------------------|----------------------|---------------------------------|---|
| Quick Internet Setup | Account Setting      |                                 | ٢ |
| Check Connection     | Please enter the req | uired information below.        |   |
| Internet Setup       | User Name            |                                 |   |
| Router Setup         | Password             |                                 |   |
|                      |                      | Show pullaword                  |   |
|                      | Obtain the account n | ane and paraword from your ISP. |   |
|                      |                      | Previous Next                   |   |
|                      |                      |                                 |   |

### for Static IP

| Internet Setup | Please refer to your ISP setting.         | and | I input the related inf | ormation. |  |
|----------------|-------------------------------------------|-----|-------------------------|-----------|--|
| k Connection   | Use the following IP address:             |     |                         |           |  |
| Connection     | IP Address                                |     | 0.0.0.0                 |           |  |
| Setup          | Subnet Mask                               |     |                         |           |  |
|                | Default Gateway                           |     | 0.0.0.0                 |           |  |
| P              | DNS Servers<br>DNS Server1<br>DNS Server2 | * * |                         |           |  |
|                | MAC Address(optional)                     |     |                         | MAC Clone |  |

- The auto-detection of your ISP connection type takes place when you configure the wireless router for the first time or when your wireless router is reset to its default settings.
- If QIS failed to detect your Internet connection type, click **Skip to manual setting** and manually configure your connection settings.
- 3. Assign the wireless network name (SSID) and security key for your 2.4GHz and 5 GHz wireless connection. Click **Apply** when done.

|                     | eless Setting          |        |                                                                    |   |
|---------------------|------------------------|--------|--------------------------------------------------------------------|---|
| uick Intetnet Setup |                        |        |                                                                    | • |
| Check Connection    |                        |        |                                                                    |   |
|                     | Assign a unique name o | or SSI | 2 (Service Set Identifier) to help identify your wireless network. |   |
| Internet Setup      | 2.4GHz - Security      |        |                                                                    |   |
|                     | Network Name(SSID)     |        |                                                                    |   |
| Router Setup        | Security Key           |        |                                                                    |   |
|                     |                        |        |                                                                    |   |
|                     | 5GHz - Security        |        | Copy 2.4GHz to 5GHz settings.                                      |   |
|                     | Network Name(SSID)     |        |                                                                    |   |
|                     | Security Key           |        |                                                                    |   |
|                     |                        |        |                                                                    |   |
|                     |                        |        | Apply                                                              |   |

- 4. Your Internet and wireless settings are displayed. Click **Next** to continue.
- 5. Read the wireless network connection tutorial. When done, click **Finish**.

| Quick Internet Setup | System Time: Sat. Jan 01 ( | 00:02:51 2011 Change the time zone |
|----------------------|----------------------------|------------------------------------|
| Check<br>Connection  | Wireless (24GHz)           |                                    |
|                      | Network Name(SSID)         | ASUS-monkey                        |
| 2) Internet Setup    | Wireless Security          | Open System                        |
|                      |                            |                                    |
| 3) Router Setup      | Network Name(SSID)         | ASUS_SC-monkey                     |
|                      | Wireless Security          | Open System                        |
|                      |                            |                                    |
|                      | WAN Connection Type        | Automátic IP                       |
|                      | WAN IP                     | 192.168.123.23                     |
|                      |                            |                                    |
| _                    | LANIP                      | 192.168.1.1                        |
|                      | MAC                        | 20 CF 30 B6 C0 C0                  |
|                      |                            | Next                               |

## 2.3 Connecting to your wireless network

After setting up your wireless router via QIS, you can connect your computer or other smart devices to your wireless network.

### To connect to your network:

- 1. On your computer, click the network icon display the available wireless networks.
- 2. Select the wireless network that you want to connect to, then click **Connect**.
- 3. You may need to key in the network security key for a secured wireless network, then click **OK**.
- 4. Wait while your computer establishes connection to the wireless network successfully. The connection status is displayed and the network icon displays the connected status.

- Refer to the next chapters for more details on configuring your wireless network's settings.
- Refer to your device's user manual for more details on connecting it to your wireless network.

# 3 Configuring the General settings

### 3.1 Using the Network Map

Network Map allows you to configure your network's security settings, manage your network clients, and monitor your USB device.

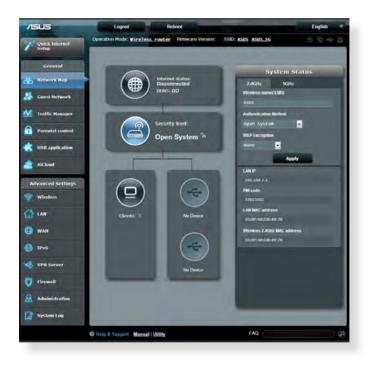

### 3.1.1 Setting up the wireless security settings

To protect your wireless network from unauthorized access, you need to configure its security settings.

### To set up the wireless security settings:

- 1. From the navigation panel, go to **General** > **Network Map**.
- 2. On the Network Map screen and under **System status**, you can configure the wireless security settings such as SSID, security level, and encryption settings.

**NOTE**: You can set up different wireless security settings for 2.4GHz and 5GHz bands.

### 2.4GHz security settings

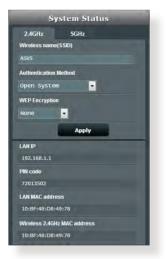

### **5GHz security settings**

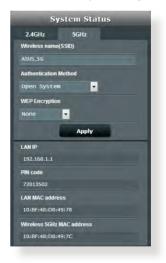

3. On the **Wireless name (SSID)** field, key in a unique name for your wireless network.

4. From the **Security Level** dropdown list, select the encryption method for your wireless network.

**IMPORTANT!** The IEEE 802.11n/ac standard prohibits using High Throughput with WEP or WPA-TKIP as the unicast cipher. If you use these encryption methods, your data rate will drop to IEEE 802.11g 54Mbps connection.

- 5. Key in your security passkey.
- 6. Click **Apply** when done.

### 3.1.2 Managing your network clients

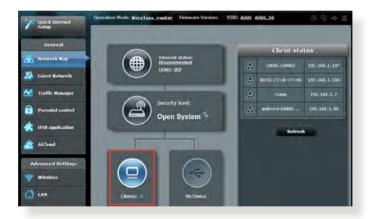

### To manage your network clients:

- 1. From the navigation panel, go to **General** > **Network Map** tab.
- 2. On the Network Map screen, select the **Client Status** icon to display your network client's information.
- 3. To block a client's access to your network, select the client and click **block**.

### 3.1.3 Monitoring your USB device

The ASUS Wireless Router provides two USB ports for connecting USB devices or USB printer to allow you to share files and printer with clients in your network.

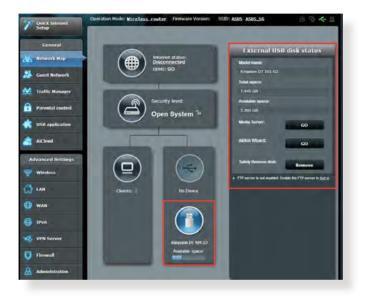

- To use this feature, you need to plug a USB storage device, such as a USB hard disk or USB flash drive, to the USB 3.0/2.0 ports on the rear panel of your wireless router. Ensure that the USB storage device is formatted and partitioned properly. Refer to the Plug-n-Share Disk Support List at <u>http://event.asus.com/networks/disksupport</u>
- The USB ports support two USB drives or one printer and one USB drive at the same time.

**IMPORTANT!** You first need to create a share account and its permission /access rights to allow other network clients to access the USB device via an FTP site/third-party FTP client utility, Servers Center, Samba, or AiCloud. For more details, refer to the section **3.5.Using the USB Application** and **3.6 Using AiCloud** in this user manual.

### To monitor your USB device:

- 1. From the navigation panel, go to **General** > **Network Map**.
- 2. On the Network Map screen, select the **USB Disk Status** icon to display your USB device's information.
- 3. On the AiDisk Wizard field, click **GO** to set up an FTP server for Internet file sharing.

- For more details, refer to the section **3.5.2 Using Servers Center** in this user manual.
- The wireless router works with most USB HDDs/Flash disks (up to 2TB size) and supports read-write access for FAT16, FAT32, EXT2, EXT3, and NTFS.

### Safely removing the USB disk

**IMPORTANT**: Incorrect removal of the USB disk may cause data corruption.

### To safely remove the USB disk:

- 1. From the navigation panel, go to **General** > **Network Map**.
- In the upper right corner, click > Eject USB disk. When the USB disk is ejected successfully, the USB status shows Unmounted.

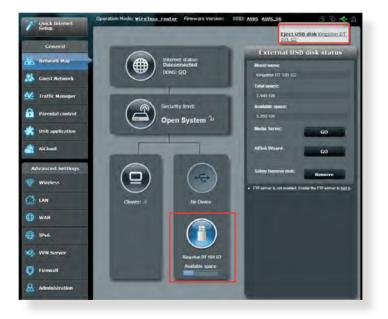

# 3.2 Creating a Guest Network

The Guest Network provides temporary visitors with Internet connectivity via access to separate SSIDs or networks without providing access to your private network.

**NOTE:** RT-AC68U supports up to six SSIDs (three 2.4GHz and three 5GHz SSIDs).

### To create a guest network:

- 1. From the navigation panel, go to **General** > **Guest Network**.
- 2. On the Guest Network screen, select 2.4Ghz or 5Ghz frequency band for the guest network that you want to create.
- 3. Click Enable.

| The Guest Network provides Inter<br>your Intranet. | net connection for guasts b | ul restricta access to |
|----------------------------------------------------|-----------------------------|------------------------|
|                                                    |                             |                        |
|                                                    |                             |                        |
|                                                    |                             | ALC: NOT THE OWNER OF  |
| Enable                                             | Enable                      | Enable                 |
| Lnabh                                              | Chabe                       | Chabbe                 |
|                                                    |                             |                        |
|                                                    |                             |                        |
|                                                    |                             |                        |
| Enable                                             | Enable                      | Deable                 |
| Change -                                           | - name                      | - name                 |
|                                                    |                             |                        |
|                                                    |                             |                        |
|                                                    |                             |                        |

4. To configure additional options, click **Modify**.

| Guess Network |                                             |                                         |                       |
|---------------|---------------------------------------------|-----------------------------------------|-----------------------|
|               | est network can provide interne<br>network. | e connectivity for temporary violates : | ethout accessing your |
|               |                                             |                                         |                       |
|               | ASUS_Guest1                                 |                                         |                       |
|               | Open System                                 |                                         |                       |
|               |                                             | Create                                  | Create                |
|               | Lininese                                    |                                         |                       |
|               |                                             |                                         | 10 C 10 C 10 C 10 C   |
|               | Modify                                      |                                         |                       |
|               |                                             |                                         |                       |
|               | ASUS_59_Guest1                              |                                         |                       |
|               | Open System                                 |                                         |                       |
|               | None                                        | Create                                  | Create                |
|               | Lindess                                     |                                         | 1.00                  |
|               |                                             |                                         |                       |
|               | Medify                                      |                                         |                       |
|               |                                             |                                         |                       |

- 5. Click Yes on the Enable Guest Network screen.
- 6. Assign a wireless name for your temporary network on the **Network Name (SSID)** field.
- 7. Select an Authentication Method.
- 8. Select an **Encryption** method.
- 9. Specify the Access time or choose Limitless.
- 10. Select **Disable** or **Enable** on the **Access Intranet** item.
- 11. When done, click **Apply**.

# 3.3 Using the Traffic Manager

### 3.3.1 Managing QoS (Quality of Service) Bandwidth

Quality of Service (QoS) allows you to set the bandwidth priority and manage network traffic.

| Setup                         |     |                                                                                                    |                                                                                             |                                                     |                                        |                               |                                 |
|-------------------------------|-----|----------------------------------------------------------------------------------------------------|---------------------------------------------------------------------------------------------|-----------------------------------------------------|----------------------------------------|-------------------------------|---------------------------------|
| Sweap                         | QoS | Traffic Monitor                                                                                                    |                                                                                             |                                                     |                                        |                               |                                 |
| General                       | Te  | affic Manager - (                                                                                                    | 245                                                                                         |                                                     |                                        | Automatic m                   | ode .                           |
| Network Map                   |     | anie manoger v                                                                                                    | The Quality of Service (QoS)                                                                |                                                     |                                        | The defendence                |                                 |
| 👃 Guest Network               |     | Contra Contra Co | sets online gaming and web<br>P2P applications (peer-to-pe<br>function, Cilok the QoS slide | surfing as the highest j<br>er applications such as | ononly and are n<br>(listToment). To e | ot influenced by<br>nable QoS |                                 |
| 🔏 - Traffic Manager           | - ( | ole                                                                                                    | fields. Get the bandwith info<br>f you want to prioritize speci                             | mution from your ISP.                               |                                        |                               |                                 |
| Parental control              |     |                                                                                                    | preferred priority from the Use                                                             |                                                     |                                        |                               |                                 |
| 158 application               | 1   | 0.5                                                                                                    |                                                                                             | OFF                                                 | _                                      | _                             |                                 |
|                               |     |                                                                                                    |                                                                                             |                                                     |                                        |                               |                                 |
| AiCloud                       |     |                                                                                                    |                                                                                             |                                                     | 1                                      |                               | -                               |
| A ICloud<br>Advanced Settings |     |                                                                                                    |                                                                                             | Save                                                | Ú.                                     |                               |                                 |
|                               |     | User Specity Rule                                                                                                    |                                                                                             |                                                     |                                        | _                             |                                 |
| Advanced Settings             |     |                                                                                                    |                                                                                             |                                                     | Protocol                               | Transferred                   | Priority                        |
| Advanced Settings             |     | User Specity Rule                                                                                                    | List                                                                                        | Save                                                | Protocol                               | Transferred<br>D=51.2         |                                 |
| Advanced Settings             |     | User Specity Rule  <br>Service Name                                                                                                    | List                                                                                        | Save<br>Destination Port                            |                                        |                               | Priority<br>Itighest<br>Highest |
| Advanced Settings<br>Wireless |     | User Specify Rule  <br>Service Name<br>Web. Surf                                                                                                    | Lint<br>Source IP or MAC                                                                    | Save<br>Destination Port                            | tep                                    | 0-512                         | Highest                         |

### To set up bandwidth priority:

- 1. From the navigation panel, go to **General** > **Traffic Manager** > **QoS** tab.
- 2. Click **ON** to enable QoS. Fill in the upload and download bandwidth fields.

NOTE: Get the bandwidth information from your ISP.

### 3. Click Save.

**NOTE:** The User Specify Rule List is for advanced settings. If you want to prioritize specific network applications and network services, select **User-defined QoS rules** or **User-defined Priority** from the drop-down list on the upper-right corner.

4. On the user-defined QoS rules page, there are four default online service types – web surf, HTTPS and file transfers. Select your preferred service, fill in the Source IP or MAC, Destination Port, Protocol, Transferred and Priority, then click Apply. The information will be configured in the QoS rules screen.

- To fill in the source IP or MAC, you can:
  - a) Enter a specific IP address, such as "192.168.122.1".
  - b) Enter IP addresses within one subnet or within the same IP pool, such as "192.168.123.\*", or "192.168.\*.\*"
  - c) Enter all IP addresses as "\*.\*.\*" or leave the field blank.
  - d) The format for the MAC address is six groups of two hexadecimal digits, separated by colons (:), in transmission order (e.g. 12:34:56:aa:bc:ef)
- For source or destination port range, you can either:
  - a) Enter a specific port, such as "95".
  - b) Enter ports within a range, such as "103:315", ">100", or "<65535".
- The Transferred column contains information about the upstream and downstream traffic (outgoing and incoming network traffic) for one section. In this column, you can set the network traffic limit (in KB) for a specific service to generate specific priorities for the service assigned to a specific port. For example, if two network clients, PC 1 and PC 2, are both accessing the Internet (set at port 80), but PC 1 exceeds the network traffic limit due to some downloading tasks, PC 1 will have a lower priority. If you do not want to set the traffic limit, leave it blank.

- 5. On the User-defined Priority page, you can prioritize the network applications or devices into five levels from the user-defined QoS rules' dropdown list. Based on priority level, you can use the following methods to send data packets:
  - Change the order of upstream network packets that are sent to the Internet.
  - Under **Upload Bandwidth** table, set **Minimum Reserved Bandwidth** and **Maximum Bandwidth Limit** for multiple network applications with different priority levels. The percentages indicate the upload bandwidth rates that are available for specified network applications.

### NOTES:

- Low-priority packets are disregarded to ensure the transmission of high-priority packets.
- Under Download Bandwidth table, set Maximum Bandwidth Limit for multiple network applications in corresponding order. The higher priority upstream packet will cause the higher priority downstream packet.
- If there are no packets being sent from high-priority applications, the full transmission rate of the Internet connection is available for lowpriority packets.
- 6. Set the highest priority packet. To ensure a smooth online gaming experience, you can set ACK, SYN, and ICMP as the highest priority packet.

**NOTE:** Ensure to enable QoS first and set up the upload and download rate limits.

### 3.3.2 Monitoring Traffic

The traffic monitor function allows you to access the bandwidth usage and speed of your Internet, wired, and wireless networks. It allows you to monitor network traffic even on a daily basis.

| General             | Manager - Traffic                               | Monitor                       |                       |                 | Real-ti       |
|---------------------|-------------------------------------------------|-------------------------------|-----------------------|-----------------|---------------|
| twork Map           |                                                 |                               |                       |                 |               |
| est Network         | nitor allows you to monitor the                 | incoming or outgoing packet   |                       | Wireless        | _             |
| ffic Manager Recept |                                                 |                               |                       | incoming packet |               |
| rental control      |                                                 |                               |                       | Tuketin meta    |               |
| B annlir atim       |                                                 |                               |                       | Instanti        |               |
|                     | ickets from the internet are even<br>anitor FAQ | ny transmitteo to the wireo a | id wilfeless devices. |                 |               |
| Inter<br>36.62      |                                                 | is (2.4GHz) Wirels            | ⇒s (SGHz)             | ×               | 04:52 am / 12 |
| ced Settings        |                                                 |                               |                       | i de            | 04:52 am / 14 |
| reless              |                                                 |                               |                       |                 |               |
| 25.63               | <8/s                                            |                               |                       |                 |               |
| N 18.31             | (R/=                                            |                               |                       |                 |               |
| 6                   |                                                 |                               |                       |                 |               |
| (Server 9.16 K      | B/s                                             |                               |                       |                 |               |
| w all               |                                                 |                               |                       |                 |               |
| ninistration        |                                                 | 11                            |                       |                 |               |
|                     | Network                                         | Current                       | Average               | Mavmum          | Top           |
| item Log            | Reception                                       | 0.10 mm                       | 0.01 kan              | 0.90 km s       | 597           |
| 1.00                | ranemission                                     | 0.00 mm                       | 0.00 казы             | 0.31 кале       | 192           |
| Q Help 8            | , Manual   Uti                                  |                               |                       |                 |               |

**NOTE:** Packets from the Internet are evenly transmitted to the wired and wireless devices.

# 3.4 Setting up Parental Control

Parental Control allows you to control the Internet access time. Users can set the time limit for a client's network usage.

| Quick Internet<br>Setup | SSID: ASUS ASUS | <u>ireless router</u> Firmware Version<br><u>; SC</u>                   | <u>3.u.u.e.260</u>                                                        | 3                  | 10 - B       |
|-------------------------|-----------------|-------------------------------------------------------------------------|---------------------------------------------------------------------------|--------------------|--------------|
| General                 | Parental contro | ol                                                                      |                                                                           |                    |              |
| Network Nap             |                 | Parental control allows yo<br>parental control:                         | ou to set the time limit for a client's                                   | network usage.     | To use       |
| Guest Network           | Re              |                                                                         | ne] column, select the client whose<br>y also key in the clients MAC addr |                    |              |
| 🚈 Traffic Manager       |                 |                                                                         | e] column, click the Edit icon.                                           |                    |              |
| Parental control        |                 | OFF 3. Set up allowed tim<br>desired day/time.<br>4. Olick (OK) to save | e limits in the [Time Management] n<br>the settings made.                 | ap. Urag and dro   | op to        |
| USB application         |                 | 5. <u>Click to open aut</u>                                             |                                                                           |                    |              |
| AiCloud                 | -               | Cilents Name                                                            | Clients MAC Address                                                       | Time<br>Management | Add / Delete |
| Advanced Settings       | 24              |                                                                         |                                                                           |                    | ⊕            |
| Wireless                |                 |                                                                         |                                                                           |                    |              |
| 👌 LAN                   |                 |                                                                         | Apply                                                                     |                    |              |

### To use the parental control function:

- 1. From the navigation panel, go to **General** > **Parental control**.
- 2. Click **ON** to enable Parental Control.
- 3. Select the client whose network usage you want to control. You may also key in the client's MAC address in the **Client MAC Address** column.

**NOTE:** Ensure that the client name does not contain special characters or spaces as this may cause the router to function abnormally.

- 4. Click 🙆 or 🖾 to add or delete the client's profile.
- 5. Set up the allowed time limit in **Time Management** map. Drag and drop a desired time zone to allow client's network usage.
- 6. Click **OK**.
- 7. Click **Apply** to save the settings.

# 3.5 Using the USB Application

The USB Applications function provides AiDisk, Servers Center, Network Printer Server and Download Master submenus.

**IMPORTANT!** To use the server functions, you need to insert a USB storage device, such as a USB hard disk or USB flash drive, in the USB 2.0 port on the rear panel of your wireless router. Ensure that the USB storage device is formatted and partitioned properly. Refer to the ASUS website at <u>http://event.asus.com/2009/networks/disksupport/</u> for the file system support table.

### 3.5.1 Using AiDisk

AiDisk allows you to share files stored on a connected USB device through the Internet. AiDisk also assists you with setting up ASUS DDNS and an FTP server.

### To use AiDisk:

- 1. From the navigation panel, go to **General** > **USB application**, then click the **AiDisk** icon.
- 2. From the Welcome to AiDisk wizard screen, click Go.

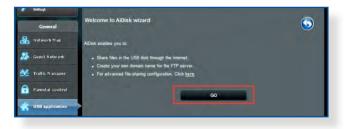

3. Select the access rights that you want to assign to the clients accessing your shared data.

| Setup             |                          | 10700                               | -    |       |
|-------------------|--------------------------|-------------------------------------|------|-------|
| General           | 1                        | $\bigcirc$                          | 2    |       |
| 品 Network Map     | <u>-</u>                 | $\mathcal{L}$                       | 3)   |       |
| 🞊 Guest Network   | v ETD econorie chara     | d.: Decide how to share your folder | -    |       |
| Manager           | y i i r acivei is silare | u. Decide now to share your touer   |      |       |
| Parental control  | Imitiess access rights   |                                     |      |       |
| -                 | ) limited access rights  |                                     |      |       |
|                   | admin rights             |                                     |      |       |
| Aicloud           | Account                  | Password                            | Read | Write |
| Advanced Settings | admin                    |                                     |      | ×     |
| 🛜 Wireless        | Family                   | Family                              | M    |       |
| ᠿ LAN —           |                          |                                     |      |       |
| () was            |                          | Previous Next                       | 1    |       |
|                   |                          |                                     |      |       |

 Create your domain name via the ASUS DDNS services, read the Terms of Service and then select I will use the service and accept the Terms of service and key in your domain name. When done, click Next.

| Setup                   |                                                                                                    |
|-------------------------|----------------------------------------------------------------------------------------------------|
| General                 | $\bigcirc \bigcirc \bigcirc \bigcirc \bigcirc \bigcirc \bigcirc \bigcirc \bigcirc \bigcirc \bigcirc \bigcirc \bigcirc \bigcirc \bigcirc \bigcirc \bigcirc \bigcirc \bigcirc $ |
| Network Map             |                                                                                                    |
| 😹 Guest Network         | Create your domain name via the ASUS DDNS services.                                                                                                    |
| Manager Traffic Manager | O I will use the service and accept Terms of service                                                                                                    |
| Parental control        | test asuscomm.com                                                                                                    |
| USB application         | Disable DDNS.                                                                                                    |
| aiCloud                 |                                                                                                    |
| Advanced Settings       | Previous Next                                                                                                    |
| 🗇 Wireless              |                                                                                                    |

You can also select **Skip ASUS DDNS settings** then click **Next** to skip the DDNS setting.

- 5. Click **Finish** to complete the setting.
- To access the FTP site that you created, launch a web browser or a third-party FTP client utility and key in the ftp link (ftp://<domain name>.asuscomm.com) you have previously created.

### 3.5.2 Using Servers Center

Servers Center allows you to share the media files from the USB disk via a Media Server directory, Samba share service, or FTP share service. You can also configure other settings for the USB disk in the Servers Center.

### **Using Media Server**

Your wireless router allows DLNA-supported devices to access multimedia files from the USB disk connected to your wireless router.

**NOTE**: Before using the DLNA Media Server function, connect your device to the RT-AC68U's network.

| semb              | Media Server Network Place(S     | iamba) Share / Cloud Disk   | FTP Share Miscellane | ous setting     |
|-------------------|----------------------------------|-----------------------------|----------------------|-----------------|
| General           | Media Server                     |                             |                      |                 |
| Hetwork Map       | Set up the DLNA, iTunes, FTP and | Network Place (Samba) serve |                      | <u> </u>        |
| 🔉 Guest Network   | Enable DUNA Media Server         | ON                          | 1                    |                 |
| 🔆 Traffic Manager | Enable iTunes Server?            | OF                          | F                    |                 |
| Parental control  | Media server directory           | /tmp/mit                    |                      | Apply           |
| 🐝 USB application | Media Server Status              | Ide                         |                      |                 |
| Aicloud           |                                  |                             |                      |                 |
| Advanced Settings |                                  |                             | Æ                    |                 |
| 察 Wireless        |                                  |                             |                      | 77              |
|                   |                                  |                             |                      |                 |
| 💮 WAN             | Ψ                                |                             |                      | )               |
| IPv6              |                                  | 1                           | Digita               | I Media Player  |
| VPN Server        |                                  | 1                           | ſ                    |                 |
| Tirewall          | Digital Media Ser                | ver                         |                      |                 |
| & Administration  |                                  |                             | Ē                    |                 |
| System Log        |                                  |                             | Digita               | al Media Player |

To launch the Media Server setting page, go to **General** > **USB application** > **Servers Center** > **Media Servers** tab. Refer to the following for the descriptions of the fields:

• Enable DLNA Media Server: Select ON/OFF to enable/ disable the DLNA Media Server.

**Enable iTunes Server?**: Select ON/OFF to enable/disable the iTunes Server.

- **Media server directory**: Select your media server directory and click **Apply** to share files from the USB disk to media devices in the network.
- Media Server Status: Displays the status of the media server.

### Using Network Place (Samba) Share service

Network Place (Samba) Share allows you to set up the accounts and permissions for the Samba service.

| /ISUS               | Log                                                                                                    | out Re                                    | aboot                                                                                                    |            |                         |           | Ð  | nglish |   |
|---------------------|----------------------------------------------------------------------------------------------------|-------------------------------------------|----------------------------------------------------------------------------------------------------|------------|-------------------------|-----------|----|--------|---|
| 7 Quick Ir<br>Setup | ternet Operation Mod                                                                                                    | le: WineTess Houten<br>Network Place(Samb | Firmware Version:<br>a) Share / Cloud Disk                                                                                                    | SSID: ASUS | ASUS_SG<br>Miscellaneou | s setting | 8  | ê 4    |   |
| Gene                | ral                                                                                                    |                                           |                                                                                                    |            |                         |           |    | 6      |   |
| 品 Network           | Map                                                                                                    | ation - Network Pla                       |                                                                                                    |            |                         |           |    | Q      | 9 |
| Guest N             | Concernance of the second second seco |                                           | and former and the state of the state of the | sh page    |                         |           |    |        |   |
| Traffic B           | lanager                                                                                                    | 000                                       |                                                                                                    | -          | -                       | -         |    | 12     |   |
| Parenta             | controldmin                                                                                                    | Router                                    |                                                                                                    |            | R/W                     | R         | No |        |   |
| 🛃 USB opp           | lication                                                                                                    |                                           | Kingston DT 101 G2                                                                                                    |            |                         |           |    |        |   |
| AiCloud             |                                                                                                    |                                           |                                                                                                    |            | elv -                   |           |    |        |   |

### To use Samba share:

1. From the navigation panel, go to **General** > **USB application** > **Servers Center**.

NOTE: Network Place (Samba) Share is enabled by default.

2. Follow the steps below to add, delete, or modify an account.

#### To create a new account:

- a) Click 🕑 to add new account.
- b) In the **Account** and **Password** fields, key in the name and password of your network client. Retype the password to confirm. Click **Add** to add the account to the list.

| New account has no read/write | access rights. |
|-------------------------------|----------------|
| Account:                      | -              |
| Password:                     |                |
| Retype password:              |                |
|                               | Add            |

#### To delete an existing account:

- a) Select the account that you want to delete.
- b) Click \varTheta.
- c) When prompted, click **Delete** to confirm the account deletion.

#### To add a folder:

- a) Click 🖳
- b) Enter the folder name, and click **Add**. The folder that you created will be added to the folder list.

| Add new folder in sda                           | ×         |
|-------------------------------------------------|-----------|
| The default access rights for a new read/write. | folder is |
| Folder Name:                                    |           |
|                                                 | Add       |

- 3. From the list of folders, select the type of access permission that you want to assign for specific folders:
  - R/W: Select this option to assign read/write access.
  - R: Select this option to assign read-only access.
  - No: Select this option if you do not want to share a specific file folder.
- 4. Click **Apply** to apply the changes.

#### **Using the FTP Share service**

FTP share enables an FTP server to share files from USB disk to other devices via your local area network or via the Internet.

#### **IMPORTANT**:

- Ensure that you safely remove the USB disk. Incorrect removal of the USB disk may cause data corruption.
- To safely remove the USB disk, refer to the section **Safely removing** the USB disk under 3.1.3 Monitoring your USB device.

| /545              | Logout                                    | Reboot                        | -                 |                 |        | Eng | lish 🔻 |
|-------------------|-------------------------------------------|-------------------------------|-------------------|-----------------|--------|-----|--------|
| Quick Internet    | Operation Mode: Wir                       | eless router Firmware Ve      | rsion: SSID: ASUS | ASUS_SG         |        | 8   |        |
| Secup             | Media Server Netw                         | ork Place(Samba) Share / Clou | d Disk FTP Share  | Miscellaneous s | etting |     |        |
| General           | and some second                           |                               |                   |                 |        |     |        |
| Retwork Map       | USB Application<br>Set the account and po | - FTP Share                   |                   |                 |        |     | 9      |
| 🚲 Guest Network   | Enable FTP                                | Share with account            | Refresh page      |                 |        |     |        |
| Manager           | 0.5                                       | 10                            | _                 |                 |        | 194 | 8.8    |
| Parental control  | admin                                     | Router                        | -                 | R/W W           | R      | No  |        |
| 🐇 USB application |                                           | Kingston DT 101               | -                 |                 |        |     |        |
| AiCloud           |                                           |                               |                   |                 |        |     |        |
| Advanced Settings |                                           |                               |                   |                 |        |     |        |

#### To use FTP Share service:

**NOTE:** Ensure that you have set up your FTP server through AiDisk. For more details, refer to the section **3.5.1 Using AiDisk**.

- 1. From the navigation panel, click **General** > **USB application** > **Servers Center** > **FTP Share** tab.
- 2. From the list of folders, select the type of access rights that you want to assign for specific folders:
  - R/W: Select to assign read/write access for a specific folder.
  - W: Select to assign write only access for a specific folder.
  - **R**: Select to assign read only access for a specific folder.
  - No: Select this option if you do not want to share a specific folder.
- 3. Click **Apply** to confirm the changes.
- 4. To access the FTP server, key in the ftp link **ftp://<hostname>.asuscomm.com** and your user name and password on a web browser or a third-party FTP utility.

#### **Miscellaneous setting**

Miscellaneous setting allows you to configure other settings for the USB disk, including the maximum number of user logins, the device name, work group, and character set used on the FTP server.

## To configure Miscellaneous settings:

1. From the navigation panel, click **General** > **USB application** > **Servers Center** > **Miscellaneous setting** tab.

| 🐼 Quick Internet        | Operation Mode: Mire       | ess router    | Firmware Version:     | SSID: ASUS | ASUS_SG               | 8 @ 4 8  |
|-------------------------|----------------------------|---------------|-----------------------|------------|-----------------------|----------|
| Setup                   | Media Server Networ        | k Place(Samb  | a) Share / Cloud Disk | FTP Share  | Miscellaneous setting |          |
| General                 | and the second second      |               |                       |            |                       |          |
| Hetwork Hap             | USB Application - I        |               | us setting            |            |                       | <b>U</b> |
| Guest Network           | More detailed settings for | the USB Disk. |                       |            |                       |          |
| Guest Network           | Maxmum Login User          |               |                       |            |                       |          |
| Manager Traffic Manager | Device Name                |               | RT-AE6GJ              |            |                       |          |
| Parental control        | Work Group                 |               | WORKGROUP             |            |                       |          |
| -                       | Character set on FTP Se    | rver          |                       |            |                       |          |
| USB application         |                            |               | App                   | N.         |                       |          |
| AiCloud                 |                            |               |                       |            |                       |          |
|                         |                            | _             | _                     | _          | _                     |          |

2. Configure the following settings:

#### Maximum Login User

Set the maximum number of concurrent connections of the Network Neighborhood or FTP Server.

**NOTE:** Some FTP clients may establish more than one connection. Setting this number too low will lead to login failures.

#### Device Name

Assigns the name of the device as shown on the network. For example, for a device with the name ABC, enter //ABC on the Internet Explorer address bar to access the Network Place service.

#### Work Group

Assigns the name of the local RT-AC68U network as seen in Network Neighborhood.

**NOTE:** For **Device Name** and **Work Group**, the standard input characters include letters (a-z, A-Z), digits (0-9), space, underscores(\_), and hyphens(-). The first and last character should not contain any spaces. An invalid workgroup name makes it harder for other devices to find your device in the network.

#### Character set on FTP Server

Select the appropriate encoding used during data exchange on the FTP server.

## 3.5.3 3G/4G

3G/4G USB modems can be connected to RT-AC68U to allow Internet access.

NOTE: For a list of verified USB modems, please visit: http://event.asus.com/2009/networks/3gsupport/

| Quick Internet    | Operation Mode: Wireless re<br>SSID: ASUS ASUS_SG        | Butter Firmware Version: 1.0.0.4.269                    | 8 6 4 8                         |
|-------------------|----------------------------------------------------------|---------------------------------------------------------|---------------------------------|
| General           | USB Modem                                                |                                                         | 5                               |
| Network Map       | The current 3G/4G setting is set t<br>turn to 3G/4G mode | is 3G/4G Backup mode. If WAN port was disconnected, the | setwork mode will automatically |
| Guest Network     | Basic Config                                             |                                                         |                                 |
| Traffic Manager   | Enable USB Modern                                        | O Yes I No                                              |                                 |
|                   | Location                                                 | Manual                                                  |                                 |
| Parental control  | LISB Modern                                              | MEDHAII ((MTS)                                          |                                 |
| USB application   | APN service(optional)                                    |                                                         |                                 |
| AiCloud           | Dial Number                                              |                                                         |                                 |
| Advanced Settings | Plik code                                                |                                                         |                                 |
| Wineless          | Usemame                                                  |                                                         |                                 |
|                   | Password                                                 |                                                         |                                 |
| - LAN             | USB Adapter                                              | ANTO V                                                  |                                 |
| wan               |                                                          | Apply                                                   |                                 |

#### To set up 3G/4G internet access:

- 1. From the navigation panel, click **General** > **USB application** > **3G/4G**.
- 2. In the Enable USB Modem field, select Yes.
- 3. Set up the following:
  - Location: Select your 3G/4G service provider's location from the dropdown list.
  - **ISP**: Select your Internet Service Provider (ISP) from the dropdown list.
  - **APN (Access Point Name) service (optional)**: Contact your 3G/4G service provider for detailed information.
  - **Dial Number and PIN code**: The 3G/4G provider's access number and PIN code for connection.

**NOTE:** PIN code may vary from different providers.

- Username / Password: The username and password will be provided by the 3G/4G network carrier.
- **USB Adapter**: Choose your USB 3G / 4G adapter from the dropdown list. If you are not sure of your USB adapter's model or the model is not listed in the options, select **Auto**.
- 4. Click Apply.

NOTE: The router will reboot for the settings to take effect.

## 3.6 Using AiCloud 2.0

AiCloud 2.0 is a cloud service application that allows you to save, sync, share, and access your files.

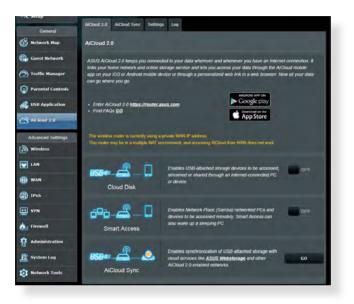

## To use AiCloud:

- 1. From Google Play Store or Apple Store, download and install the ASUS AiCloud app to your smart device.
- 2. Connect your smart device to your network. Follow the instructions to complete the AiCloud setup process.

## 3.6.1 Cloud Disk

#### To create a cloud disk:

- 1. Insert a USB storage device into the wireless router.
- 2. Turn on Cloud Disk.

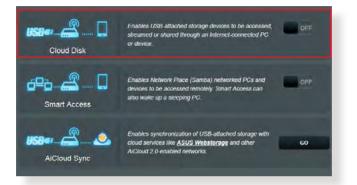

3. Go to <u>https://router.asus.com</u> and enter the router login account and password. For better user experience, we recommend that you use **Google Chrome** or **Firefox**.

| All more france in a constant of the second and the second and the second and the second second seco |                                |
|----------------------------------------------------------------------------------------------------|--------------------------------|
|                                                                                                    | AiCloud                        |
|                                                                                                    | Welcome.<br>Who's coming home? |
|                                                                                                    | Your Name.                     |
|                                                                                                    | Your Passward.                 |
|                                                                                                    |                                |
|                                                                                                    |                                |
|                                                                                                    |                                |
|                                                                                                    |                                |

4. You can now start accessing Cloud Disk files on devices connected to the network.

**NOTE:** When accessing the devices that are connected to the network, you need to enter the device's user name and password manually, which will not be saved by AiCloud for security reason.

| Allo Wrease Rester For a Cloud |                     |
|--------------------------------|---------------------|
| AiCloud                        | Welcome home, admin |
|                                | T RT. ACCERU        |
| +S RT-AC66U                    |                     |
|                                | KINGSTON            |
|                                |                     |
|                                |                     |
|                                |                     |
|                                |                     |
|                                |                     |
|                                |                     |
|                                |                     |
|                                |                     |
|                                |                     |
|                                |                     |

## 3.6.2 Smart Access

The Smart Access function allows you to easily access your home network via your router's domain name.

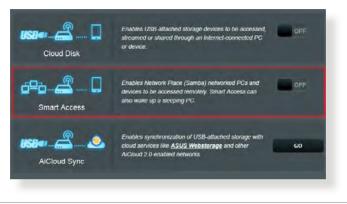

#### NOTES:

- You can create a domain name for your router with ASUS DDNS. For more details, refer to section 4.3.5 DDNS.
- By default, AiCloud provides a secure HTTPS connection. Key in <u>https://[yourASUSDDNSname].asuscomm.com</u> for a very secure Cloud Disk and Smart Access usage.

## 3.6.3 AiCloud Sync

| /545              | Logout Reboot                                                       | English 🔻                            |
|-------------------|---------------------------------------------------------------------|--------------------------------------|
| Quick Internet    | Operation Mode: Wireless router Firmware Version: SSID: ASUS ASUS A | 6 App ≥ 10 ↔                         |
| General           | AlCloud 2.0 AlCloud Sync Settings Log                               |                                      |
| Network Map       | AiCloud 2.0 - AiCloud Sync                                          |                                      |
| Guest Network     |                                                                     |                                      |
| 🔿 Traffic Manager | USB                                                                 | For step-by-step instructions, go to |
|                   |                                                                     |                                      |
| Parental Controls | OFF                                                                 |                                      |
| Parental Controls | 1                                                                   |                                      |
| USB Application   | OFF<br>Clevel List                                                  |                                      |
| USB Application   | 1                                                                   | Connection Status Delete             |
| USB Application   | Cloud List                                                          | Corriection Status Delete            |
| AiCloud 2.0       | Clevel List<br>Prouder Usemanne Rule Folder Name                    | Connection Status Delete             |

#### To use AiCloud Sync:

- 1. Launch AiCloud, click **AiCloud Sync** > **Go**.
- 2. Select **ON** to enable AiCloud Sync.
- 3. Click Add new account.
- 4. Enter your ASUS WebStorage account password and select the directory that you want to sync with WebStorage.
- 5. Click Apply.

# 4 Configuring the Advanced Settings

## 4.1 Wireless

## 4.1.1 General

The General tab allows you to configure the basic wireless settings.

| Z Quick Internet  | Operation Mode: Wireless rout         | er Firmware Version: SSID: ASUS ASUS SG     | 8 6 <del>4</del> 8 |  |
|-------------------|---------------------------------------|---------------------------------------------|--------------------|--|
| Setup             | General WPS Bridge Wire               | less MAC Filter RADIUS Setting Professional |                    |  |
| General           | Wireless - General                    |                                             |                    |  |
| 船 Network Map     |                                       |                                             |                    |  |
| Guest Network     | Set up the wreless related informatio |                                             |                    |  |
|                   | Frequency                             | 2.4GHz •                                    |                    |  |
| Yaffic Manager    | SSID                                  | ASUS                                        |                    |  |
| Parental control  | Hide SSID                             | • Yes O No                                  |                    |  |
| USB application   | Wireless Node                         | Auto 🕑 🗹 MiProjection                       |                    |  |
|                   | Channel bandwidth                     | 20/40 MHZ                                   |                    |  |
| AiCloud           | Control Channel                       | Auto                                        |                    |  |
| Advanced Settings | Authentication Method                 | Open System                                 |                    |  |
| 😵 Wireless        | WEP Encryption                        | None                                        |                    |  |
| 🔂 LAN             | and the second second                 | Apply                                       |                    |  |

## To configure the basic wireless settings:

- From the navigation panel, go to Advanced Settings > Wireless > General tab.
- 2. Select 2.4GHz or 5GHz as the frequency band for your wireless network.
- 3. Assign a unique name containing up to 32 characters for your SSID (Service Set Identifier) or network name to identify your wireless network. Wi-Fi devices can identify and connect to the wireless network via your assigned SSID. The SSIDs on the information banner are updated once new SSIDs are saved to the settings.

**NOTE**: You can assign unique SSIDs for the 2.4 GHz and 5GHz frequency bands.

- 4. In the **Hide SSID** field, select **Yes** to prevent wireless devices from detecting your SSID. When this function is enabled, you would need to enter the SSID manually on the wireless device to access the wireless network.
- 5. Select any of these wireless mode options to determine the types of wireless devices that can connect to your wireless router:
  - Auto: Select Auto to allow 802.11AC, 802.11n, 802.11g, and 802.11b devices to connect to the wireless router.
  - **Legacy**: Select **Legacy** to allow 802.11b/g/n devices to connect to the wireless router. Hardware that supports 802.11n natively, however, will only run at a maximum speed of 54Mbps.
  - **N only**: Select **N only** to maximize wireless N performance. This setting prevents 802.11g and 802.11b devices from connecting to the wireless router.
- 6. Select the operating channel for your wireless router. Select **Auto** to allow the wireless router to automatically select the channel that has the least amount of interference.
- 7. Select any of these channel bandwidth to accommodate higher transmission speeds:

**40MHz:** Select this bandwidth to maximize the wireless throughput.

**20MHz (default):** Select this bandwidth if you encounter some issues with your wireless connection.

- 8. Select any of these authentication methods:
  - Open System: This option provides no security.
  - **Shared Key**: You must use WEP encryption and enter at least one shared key.

- WPA/WPA2 Personal/WPA Auto-Personal: This option provides strong security. You can use either WPA (with TKIP) or WPA2 (with AES). If you select this option, you must use TKIP + AES encryption and enter the WPA passphrase (network key).
- WPA/WPA2 Enterprise/WPA Auto-Enterprise: This option provides very strong security. It is with integrated EAP server or an external RADIUS back-end authentication server.
- Radius with 802.1x

**NOTE:** Your wireless router supports the maximum transmission rate of 54Mbps when the **Wireless Mode** is set to **Auto** and **encryption method** is **WEP** or **TKIP**.

- 9. Select any of these WEP (Wired Equivalent Privacy) Encryption options for the data transmitted over your wireless network:
  - **Off**: Disables WEP encryption
  - 64-bit: Enables weak WEP encryption
  - **128-bit**: Enables improved WEP encryption.

10.When done, click **Apply**.

## 4.1.2 WPS

WPS (Wi-Fi Protected Setup) is a wireless security standard that allows you to easily connect devices to a wireless network. You can configure the WPS function via the PIN code or WPS button.

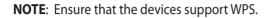

| 7 Quick Internet                              | Operation Mode: Wireless rou                                                                                                    | tter Firmware Version: SSID: ASUS ASUS_SG 🛛 🐰 🕞 🔶 📃                                                                                                    |
|-----------------------------------------------|----------------------------------------------------------------------------------------------------|----------------------------------------------------------------------------------------------------|
| semp                                          | General WPS Bridge Win                                                                                                    | eless MAC Filter RADIUS Setting Professional                                                                                                    |
| General<br>Retwork Map<br>Guest Network       | Wireless - WPS<br>WPS (Wi-Fi Protected Setup) prove<br>the PIN code or the WPS buttlen.                                                                      | bre navy and secare astabilishment of a windows network. You can configure WPS here sta                                                                                                    |
| W Traffic Manager                             | Enable WPS                                                                                                    |                                                                                                    |
| Parental control                              | Current Frequency<br>Connection Status                                                                                                    | 2.4Giz                                                                                                    |
| 🔹 USB application                             | Configured                                                                                                    | Yes Reset                                                                                                    |
| AiCloud                                       | AP PIN Code                                                                                                    | 72013502                                                                                                    |
| Advanced Settings<br>Windess                  | Method1: Click the WPS but<br>WPS button on the client's V<br>Method2: Start the client WF<br>field and click Start. Please<br>your wireless client does not | et to the network is abler of these two ways.<br>ton on the interface (or poss the physical VMPS batton on the rodar), then press the<br>VAN adaptic for about them minutes.<br>To process and pat the almost TWN code. Enter the allers's TMN code on the Client TMN code<br>about the client TMN code. Enter the allers's TMN code in the Client TMN code<br>which the user manual of your welface into the set of anyonic the WFS factors. If<br>support the VMPS function, you have to configure the welface client manually and set the<br>and security settings as this notifier. |
| <ul> <li>IPv6.</li> <li>VPN Server</li> </ul> | WITS Method                                                                                                    | Physh Bullion O Client PN Code                                                                                                    |

#### To enable WPS on your wireless network:

- From the navigation panel, go to Advanced Settings > Wireless > WPS tab.
- 2. In the Enable WPS field, move the slider to ON.
- WPS uses 2.4GHz by default. If you want to change the frequency to 5GHz, turn OFF the WPS function, click Switch Frequency in the Current Frequency field, and turn WPS ON again.

**NOTE:** WPS supports authentication using Open System, WPA-Personal, and WPA2-Personal. WPS does not support a wireless network that uses a Shared Key, WPA-Enterprise, WPA2-Enterprise, and RADIUS encryption method.

- 3. In the WPS Method field, select **Push Button** or **Client PIN** code. If you select **Push Button**, go to step 4. If you select **Client PIN** code, go to step 5.
- 4. To set up WPS using the router's WPS button, follow these steps:
  - a. Click **Start** or press the WPS button found at the rear of the wireless router.
  - b.Press the WPS button on your wireless device. This is normally identified by the WPS logo.

**NOTE:** Check your wireless device or its user manual for the location of the WPS button.

- c. The wireless router will scan for any available WPS devices. If the wireless router does not find any WPS devices, it will switch to standby mode.
- 5. To set up WPS using the Client's PIN code, follow these steps:
  - a. Locate the WPS PIN code on your wireless device's user manual or on the device itself.
  - b.Key in the Client PIN code on the text box.
  - c. Click **Start** to put your wireless router into WPS survey mode. The router's LED indicators quickly flash three times until the WPS setup is completed.

## 4.1.3 Bridge

Bridge or WDS (Wireless Distribution System) allows your ASUS wireless router to connect to another wireless access point exclusively, preventing other wireless devices or stations to access your ASUS wireless router. It can also be considered as a wireless repeater where your ASUS wireless router communicates with another access point and other wireless devices.

| Quick Internet           | Operation Mode: WireTess                                                                          | router Firmware V                               | ersion: SSID:                                                                                                    | ASUS ASUS_56                                | 8 🗣 🕫                      |
|--------------------------|---------------------------------------------------------------------------------------------------|-------------------------------------------------|----------------------------------------------------------------------------------------------------|---------------------------------------------|----------------------------|
| Setup                    | General WPS Bridge                                                                                | Wireless MAC Filter                             | RADIUS Setting                                                                                                    | Professional                                |                            |
| General                  | and the second                                                                                    |                                                 |                                                                                                    |                                             |                            |
| A Network Map            | Wireless - Bridge                                                                                 |                                                 |                                                                                                    |                                             |                            |
| 🥵 Guest Network          | Endge (or named WDS - Wirele<br>WDS may also be considered a<br>able to use half of the access pr | repeater mode. But with                         | h this method, the                                                                                                    |                                             |                            |
| Variable Traffic Manager | To enable WDS to extend the w                                                                     |                                                 |                                                                                                    | Pl security authentication r                | nitland                    |
| Parental control         | <ol> <li>Select [WDS Only] or [H</li> <li>Ensure that this wireless</li> </ol>                    | ybrid] mode and add M/<br>router and the AP you | AC address of APs<br>want to connect to                                                                                                    | in Remote AP List.<br>use the same channel. |                            |
| use application          | <ol> <li>Key in the remote AP ma<br/>router's MAC address:</li> </ol>                             | ic in the remote AP list                        | and open the remo                                                                                                    | te AP's WDS management                      | interface, key in the this |
| AiCloud                  | (2.4GHz MAC) 10:8F:48.D8<br>(5GHz MAC) 10:8F:48.D8<br>5 You are currently using th                | 97C                                             | una ta medile                                                                                                    |                                             |                            |
| Advanced Settings        | Basic Config                                                                                      |                                                 |                                                                                                    | _                                           |                            |
| 😴 Wireless               | Frequency                                                                                         | 2,4012                                          |                                                                                                    |                                             |                            |
|                          | AP Mode                                                                                           | AP on1                                          | у 💌                                                                                                    |                                             |                            |
| Cu -                     | Connect to APs in list                                                                            | • Yes                                           | D No                                                                                                    |                                             |                            |
| WAN                      | Remote AP List                                                                                    | _                                               | _                                                                                                    | _                                           |                            |
| IPv6                     | The second second second                                                                          | Remote AP1                                      | and the second second sec |                                             | Add / Delete               |
| VPN Server               |                                                                                                   |                                                 | ~                                                                                                    |                                             | ۲                          |
| -                        | 1                                                                                                 |                                                 | e data in table.                                                                                                    | -                                           |                            |
| U Firewall               |                                                                                                   | 1                                               | Apply                                                                                                    |                                             |                            |
| & Administration         |                                                                                                   |                                                 |                                                                                                    |                                             |                            |

To set up the wireless bridge:

- 1. From the navigation panel, go to **Advanced Settings** > **Wireless** > **Bridge** tab.
- 2. Select the frequency band for the wireless bridge.
- 3. In the **AP Mode** field, select any of these options:
  - AP Only: Disables the Wireless Bridge function.
  - **WDS Only**: Enables the Wireless Bridge feature but prevents other wireless devices/stations from connecting to the router.

• **HYBRID**: Enables the Wireless Bridge feature and allows other wireless devices/stations to connect to the router.

**NOTE:** In Hybrid mode, wireless devices connected to the ASUS wireless router will only receive half the connection speed of the Access Point.

- 4. In the **Connect to APs in list** field, click **Yes** if you want to connect to an Access Point listed in the Remote AP List.
- 5. In the **Control Channel** field, select the operating channel for the wireless bridge. Select **Auto** to allow the router to automatically select the channel with the least amount of interference.

**NOTE:** Channel availability varies per country or region.

 On the Remote AP List, key in a MAC address and click the Add button it to enter the MAC address of other available Access Points.

**NOTE:** Any Access Point added to the list should be on the same Control Channel as the ASUS wireless router.

7. Click Apply.

## 4.1.4 Wireless MAC Filter

Wireless MAC filter provides control over packets transmitted to a specified MAC (Media Access Control) address on your wireless network.

| Operation Mode: Wireless route                                                                                                    | Firmware Version: SSID: ASUS ASUS_SG                                                                                                    | 8 2 4 8                                                                                                    |
|----------------------------------------------------------------------------------------------------|----------------------------------------------------------------------------------------------------|----------------------------------------------------------------------------------------------------|
| General WPS Bridge Wirele                                                                                                    | ess MAC Filter RADIUS Setting Professional                                                                                                    |                                                                                                    |
|                                                                                                    |                                                                                                    |                                                                                                    |
| Wireless - Wireless MAC Filte                                                                                                    | r -                                                                                                    |                                                                                                    |
| Wireless MAC filter allows you to cont                                                                                                    | trol packets from devices with specified MAC address                                                                                            | in your Wireless LAN                                                                                                    |
| Basic Config                                                                                                    |                                                                                                    |                                                                                                    |
| Frequency                                                                                                    | 7.4GH7 -                                                                                                    |                                                                                                    |
| MAC Filler Mode                                                                                                    | pisabled 💌                                                                                                    |                                                                                                    |
| MAC filter isst                                                                                                    |                                                                                                    |                                                                                                    |
| and the second second s | MAC lifter list                                                                                                    | Add / Delete                                                                                                    |
|                                                                                                    |                                                                                                    | Ð                                                                                                    |
| -                                                                                                    |                                                                                                    |                                                                                                    |
|                                                                                                    | Apply                                                                                                    |                                                                                                    |
|                                                                                                    | General WPS Bridge Wirele<br>Wireless - Wireless MAC Fite<br>Wireless MAC fite allows you to cont<br>Basic Comp<br>Frequency<br>MAC Filter Mode | Greneral WPS Bridge Wireless MAC Filter RADULS Setting Professional Wrieless - Wireless MAC Filter Wreless MAC filter Biores you to control packets from devices with specified MAC address Financ Control Frequency AC riter Node Disabiled MAC titler Not MAC titler Not Not device an packets Not device an packets Not device an packe |

#### To set up the Wireless MAC filter:

- From the navigation panel, go to Advanced Settings > Wireless > Wireless MAC Filter tab.
- 2. In the **Frequency** field, select the frequency band that you want to use for the Wireless MAC filter.
- 3. In the MAC Filter Mode dropdown list, select either Accept or Reject.
  - Select Accept to allow devices in the MAC filter list to access to the wireless network.
  - Select **Reject** to prevent devices in the MAC filter list to access to the wireless network.
- 4. On the MAC filter list, click the **Add** 🙆 button and key in the MAC address of the wireless device.
- 5. Click Apply.

## 4.1.5 RADIUS Setting

RADIUS (Remote Authentication Dial In User Service) Setting provides an extra layer of security when you choose WPA-Enterprise, WPA2-Enterprise, or Radius with 802.1x as your Authentication Mode.

| V Quick Internet  | Operation Mode: Mireless rout | er Firmware Version: SSID: ASUS ASUS 56 🔠 🐣 🔶 🖻                                                                                                    |
|-------------------|-------------------------------|----------------------------------------------------------------------------------------------------|
| Sterup            | General WPS Bridge Wirel      | ess MAC Filter RADIUS Setbrig Professional                                                                                                    |
| General           | Manager and address of the    |                                                                                                    |
| 🏯 Network Hap     | Wireless - RADIUS Setting     | tional parameters for authorizing wireless clients through RADIUS server. It is required while                                                               |
| 🞎 Guest Network   |                               | and a parameters of an interacting weeks cannot modign rounds and a singler owner<br>"WPA-Enterprise/ WPA2-Enterprise/ WPA2-Enterprise/ Radius with 802.1x". |
| 🔆 Traffic Manager | Frequency                     | 2.4GHZ 💌                                                                                                    |
| <b>A</b>          | Server IP Address             |                                                                                                    |
| Parental control  | Server Port.                  | 1812                                                                                                    |
| dist application  | Connection Secret             |                                                                                                    |
| AiCloud           |                               | Apply                                                                                                    |
| Advanced Settings | 5                             |                                                                                                    |
|                   |                               |                                                                                                    |
| Wireless          |                               |                                                                                                    |

#### To set up wireless RADIUS settings:

1. Ensure that the wireless router's authentication mode is set to WPA-Enterprise, WPA2-Enterprise, or Radius with 802.1x.

**NOTE**: Please refer to section **4.1.1 General** section for configuring your wireless router's Authentication Mode.

- 2. From the navigation panel, go to **Advanced Settings** > **Wireless** > **RADIUS Setting**.
- 3. Select the frequency band.
- 4. In the **Server IP Address** field, key in your RADIUS server's IP Address.
- 5. In the **Connection Secret** field, assign the password to access your RADIUS server.
- 6. Click Apply.

## 4.1.6 Professional

The Professional screen provides advanced configuration options.

**NOTE:** We recommend that you use the default values on this page.

| 7 Quick Internet        | Operation Mode: Wireless router          | Firmware Version: SSID: ASUS ASUS_SG & B                                                                                                    |  |  |  |  |
|-------------------------|------------------------------------------|----------------------------------------------------------------------------------------------------|--|--|--|--|
| Serah                   | General WPS Bridge Wireless              | s MAC Filter RADIUS Setting Professional                                                                                                    |  |  |  |  |
| General                 | Internet and the second                  |                                                                                                    |  |  |  |  |
| Hetwork Map             | Wireless - Professional                  |                                                                                                    |  |  |  |  |
|                         | Wireless Professional Setting allows you | a to set up additional parameters for wireless. But default values are recommended.                                                                                  |  |  |  |  |
| Guest Network           | Frequency                                | 2,4Giz 💌                                                                                                    |  |  |  |  |
| Manager Traffic Manager | Enable Radio                             | O Yes @ No-                                                                                                    |  |  |  |  |
| Parental control        | Date to Enable Radio (week days)         | 🖾 Mon 🖾 Tue 🖾 Wed 🖾 Thu 🖾 Fil                                                                                                    |  |  |  |  |
| USB application         | Time of Day to Enable Radio              |                                                                                                    |  |  |  |  |
| trap oblineation        | Date to Enable Radio (weekend)           | 10 Sat 10 Sun                                                                                                    |  |  |  |  |
| Aicloud                 | Time of Day to Enable Radio              | 00 00 + 23 59                                                                                                    |  |  |  |  |
| Advanced Settings       | Set AP Isolated                          | • Yes O NO                                                                                                    |  |  |  |  |
| 💎 Wireless              | Multicast Rate(Mbps)                     | ptsable -                                                                                                    |  |  |  |  |
|                         | Preamble Type                            | Long                                                                                                    |  |  |  |  |
| L.J. 044                | RTS Threshold                            |                                                                                                    |  |  |  |  |
| (D) WAN                 | DTM Interval                             |                                                                                                    |  |  |  |  |
| 🚳 1Руб                  | Beacon Interval                          |                                                                                                    |  |  |  |  |
| VPN Server              | Enable TX Bursting                       | tnable -                                                                                                    |  |  |  |  |
|                         | Wireless Multicast Forwarding            | Disable -                                                                                                    |  |  |  |  |
| U Firewall              | Enable WMM APSD                          | Enable -                                                                                                    |  |  |  |  |
| & Administration        |                                          | 80 mW                                                                                                    |  |  |  |  |
| System Log              | Tx power adjustment                      | Get the capability for transmission power. The examine while to 200mW and the real<br>transmission power with an dynamically adjusted to meet replan it inguisities. |  |  |  |  |
|                         |                                          | Apply                                                                                                    |  |  |  |  |

In the **Professional Settings** screen, you can configure the following:

- **Frequency**: Select the frequency band that the professional settings will be applied to.
- Enable Radio: Select Yes to enable wireless networking. Select No to disable wireless networking.
- Date to Enable Radio (weekdays): You can specify which days of the week wireless networking is enabled.
- **Time of Day to Enable Radio**: You can specify a time range when wireless networking is enabled during the week.

- Date to Enable Radio (weekend): You can specify which days of the weekend wireless networking is enabled.
- **Time of Day to Enable Radio**: You can specify a time range when wireless networking is enabled during the weekend.
- Set AP isolated: The Set AP isolated item prevents wireless devices on your network from communicating with each other. This feature is useful if many guests frequently join or leave your network. Select **Yes** to enable this feature or select **No** to disable.
- **Multicast rate (Mbps)**: Select the multicast transmission rate or click **Disable** to switch off simultaneous single transmission.
- **Preamble Type**: Preamble Type defines the length of time that the router spent for CRC (Cyclic Redundancy Check). CRC is a method of detecting errors during data transmission. Select **Short** for a busy wireless network with high network traffic. Select **Long** if your wireless network is composed of older or legacy wireless devices.
- **RTS Threshold**: Select a lower value for RTS (Request to Send) Threshold to improve wireless communication in a busy or noisy wireless network with high network traffic and numerous wireless devices.
- **DTIM Interval**: DTIM (Delivery Traffic Indication Message) Interval or Data Beacon Rate is the time interval before a signal is sent to a wireless device in sleep mode indicating that a data packet is awaiting delivery. The default value is three milliseconds.
- **Beacon Interval**: Beacon Interval is the time between one DTIM and the next. The default value is 100 milliseconds. Lower the Beacon Interval value for an unstable wireless connection or for roaming devices.
- **Enable TX Bursting**: Enable TX Bursting improves transmission speed between the wireless router and 802.11g devices.

- Wireless multicast forwarding: Select Enable to allow the wireless router to forward multicast traffic to other wireless devices that support multicast. Select **Disable** to prevent the router from forwarding multicast transmissions.
- **Enable WMM APSD**: Enable WMM APSD (Wi-Fi Multimedia Automatic Power Save Delivery) to improve power management between wireless devices. Select **Disable** to switch off WMM APSD.
- **TX Power adjustment**: TX Power adjustment refers to the milliWatts (mW) needed to power the radio signal output of the wireless router. Enter a value between 0 to 100.

**NOTE**: Increasing the TX Power adjustment values may affect the stability of the wireless network.

## 4.2 LAN

## 4.2.1 LAN IP

The LAN IP screen allows you to modify the LAN IP settings of your wireless router.

**NOTE:** Any changes to the LAN IP address will be reflected on your DHCP settings.

| /645              | Logout                       | Reboot                     |                                                                                                    | English 🔻 |
|-------------------|------------------------------|----------------------------|----------------------------------------------------------------------------------------------------|-----------|
| guick Internet    | Operation Mode: Mireles      | s router Firmware Version: | SSID: ASUS ASUS 5G                                                                                                    | 8 6 4 4   |
| Setup             | LAN IP DHCP Server           | Route IPTV Switch Control  |                                                                                                    |           |
| General           | and sector                   |                            |                                                                                                    |           |
| Retwork Map       | LAN - LAN IP                 |                            |                                                                                                    |           |
|                   | Configure the LAN setting of | Router,                    |                                                                                                    |           |
| Guest Network     | IP Address                   | 192,168,1,1                |                                                                                                    |           |
| 🚧 Traffic Manager | Subnet Mask                  | 255.255.255.0              |                                                                                                    |           |
| Parental control  | 1                            | Λρ                         | ply                                                                                                    |           |
|                   | _                            |                            | and the second second se |           |

#### To modify the LAN IP settings:

- 1. From the navigation panel, go to **Advanced Settings** > **LAN** > **LAN IP** tab.
- 2. Modify the IP address and Subnet Mask.
- 3. When done, click **Apply**.

## 4.2.2 DHCP Server

Your wireless router uses DHCP to assign IP addresses automatically on your network. You can specify the IP address range and lease time for the clients on your network.

| V Quick Internet        | Operation Mode: Wireless route                                                                               | r Firmware Version:           | SSID: ASUS ASUS_SG                  | 8 6 4 8    |
|-------------------------|----------------------------------------------------------------------------------------------------|-------------------------------|-------------------------------------|------------|
| Setup                   | LAN IP DHCP Server Route                                                                                     | IPTV Switch Control           |                                     |            |
| General                 | LAN - DHCP Server                                                                                            |                               |                                     |            |
| Antwork Map             |                                                                                                    |                               |                                     |            |
| 🎊 Guest Network         | DHOP (Dynamic Host Configuration Pr<br>can assign each client an IP address a<br>Manually Assigned IP around | and informs the client of the | of DNS server IP and default gatewa |            |
| Manager Traffic Hanager | Basic Collig                                                                                                 | -                             |                                     | 11         |
| Parental control        | Enable the DHCP Server                                                                                       | O Yes INO                     |                                     |            |
|                         | Router's Domain Name                                                                                         |                               |                                     |            |
| USB application         | IP Pool Starting Address                                                                                     |                               |                                     |            |
| Aicloud                 | IP Pool Ending Address                                                                                       |                               |                                     |            |
| Advanced Settings       | Lease Time                                                                                                   | 86400                         |                                     |            |
| 😵 Wireless              | Default Galeway                                                                                              |                               |                                     |            |
|                         | DNS and WINS Server Setting                                                                                  |                               |                                     | -          |
| La LAN                  | DNS Server                                                                                                   |                               |                                     |            |
| 😳 wan                   | WINS Server                                                                                                  |                               |                                     |            |
| S 1Pv6                  | Exable Nonial Assignment                                                                                     |                               |                                     |            |
|                         | Enable Manual Assignment                                                                                     | THE O NO                      |                                     |            |
| VPN Server              | Manually Assigned IP around the DHCF                                                                         | instant install.              |                                     |            |
| U Firewall              | MAC address                                                                                                  |                               | IP Address                          | Add/Delete |
| Administration          | 2                                                                                                    | *                             |                                     | Ð          |
|                         | 0                                                                                                    |                               |                                     |            |
| System Log              |                                                                                                    | Are                           | NY                                  |            |
|                         |                                                                                                    |                               |                                     |            |

#### To configure the DHCP server:

- 1. From the navigation panel, go to **Advanced Settings** > **LAN** > **DHCP Server** tab.
- 2. In the Enable the DHCP Server field, tick Yes.

- 3. In the **Domain Name** text box, enter a domain name for the wireless router.
- 4. In the **IP Pool Starting Address** field, key in the starting IP address.
- 5. In the **IP Pool Ending Address** field, key in the ending IP address.
- 6. In the **Lease Time** field, specify in seconds when an assigned IP address will expire. Once it reaches this time limit, the DHCP server will then assign a new IP address.

#### NOTES:

- We recommend that you use an IP address format of 192.168.1.xxx (where xxx can be any number between 2 and 254) when specifying an IP address range.
- An IP Pool Starting Address should not be greater than the IP Pool Ending Address.
- 7. In the **DNS and Server Settings** section, key in your DNS Server and WINS Server IP address if needed.
- 8. Your wireless router can also manually assign IP addresses to devices on the network. On the **Enable Manual Assignment** field, choose **Yes** to assign an IP address to specific MAC addresses on the network. Up to 32 MAC Addresses can be added to the DHCP list for manual assignment.

## 4.2.3 Route

If your network makes use of more than one wireless router, you can configure a routing table to share the same Internet service.

**NOTE**: We recommend that you do not change the default route settings unless you have advanced knowledge of routing tables.

| y Quick Internet   | Operation Mode: <u>Wireless router</u>                                            | imware Version:        | SSID: ASUS ASUS           | 26         | 8             | 040          |
|--------------------|-----------------------------------------------------------------------------------|------------------------|---------------------------|------------|---------------|--------------|
| Setup              | LAN IP DHCP Server Route IPTV                                                     | Switch Control         |                           |            |               |              |
| General            | 100 100 10                                                                        |                        |                           |            |               |              |
| 🔒 Network Map      | LAN - Route                                                                       |                        |                           |            |               |              |
| Guest Network      | This function allows you to add routing rules<br>same connection to the Internet. | into Router. It is use | ful if you connect severa | routers be | hind Router t | o share the  |
| V Traffic Manager  | Basic Config                                                                      | -                      |                           |            |               |              |
| Traffic Manager    | Enable static routes                                                              | Yes O No               |                           |            |               |              |
| Parental control   | Static Roele List                                                                 |                        | _                         | _          | _             |              |
| to USB application | NetworkHost IP                                                                    | Netmask                | Cateway                   | Metric     | Interface     | Add / Delete |
|                    |                                                                                   |                        |                           |            | LAN .         | Ð            |
| AiCloud            |                                                                                   | No data i              | n tables                  |            |               |              |
| Advanced Settings  |                                                                                   | App                    | ily                       |            |               |              |
| 察 wireless         |                                                                                   |                        |                           |            |               |              |

#### To configure the LAN Routing table:

- 1. From the navigation panel, go to **Advanced Settings** > **LAN** > **Route** tab.
- 2. On the Enable static routes field, choose Yes.
- 3. On the **Static Route List**, enter the network information of other access points or nodes. Click the **Add** or **Delete** button to add or remove a device on the list.
- 4. Click Apply.

## 4.2.4 IPTV

The wireless router supports connection to IPTV services through an ISP or a LAN. The IPTV tab provides the configuration settings needed to set up IPTV, VoIP, multicasting, and UDP for your service. Contact your ISP for specific information regarding your service.

| V Quick Internet<br>Setup | Operation Mode: Wireless router                                                     | Firmware Version:      | SSID: ASUS ASUS_SG | 8 년 🤜 🗉 |
|---------------------------|-------------------------------------------------------------------------------------|------------------------|--------------------|---------|
| General                   | LAN IP DHCP Server Route [PT<br>LAN - IPTV<br>Configure the IPTV setting of Router. | V Switch Control       |                    |         |
| Yraffic Manager           | Pert<br>Select ISP Profile<br>Choose IPTV STB Port                                  | None<br>None           |                    |         |
| LUSB application          | Special Applications<br>Use DHCP routes<br>Enable multicast routing                 | Microsoft<br>Disable - |                    |         |
| Advanced Settings         | Enable efficient multicast forwarding<br>UDP Proxy(Udps)                            | Disable 💌              |                    |         |
| LAN                       |                                                                                     | Ар                     | sty.               |         |

## 4.3 WAN

## **4.3.1 Internet Connection**

The Internet Connection screen allows you to configure the settings of various WAN connection types.

| Quick Internet    | Operation Mode: Wireless router                                                                                | Firmware Version: SSID: ASUS ASUS_SG 💩 😓 🚓 🖻                                          |
|-------------------|----------------------------------------------------------------------------------------------------|---------------------------------------------------------------------------------------|
| Sotup             | Internet Connection Port Trigger                                                                               | Virtual Server / Port Forwarding DMZ DDNS NAT Passthrough                             |
| General           | WAN - Internet Connection                                                                                      |                                                                                       |
| Network Map       | Router supports several connection type                                                                        | is to WAN (wide area network). These types are selected from the dropdown menu beside |
| 🞎 Guest Network   | the second second second second second second second second second second second second second second second s | is differ depending on the connection type you selected.                              |
| Manager           | Basic Config                                                                                                   |                                                                                       |
| Trame Manager     | WAN Connection Type                                                                                            | Automatic 1P                                                                          |
| Parental control  | Enable WAN                                                                                                    | Ø Yes ● No                                                                            |
| 🚓 USB application | Enable NAT                                                                                                    | O yes ● No                                                                            |
| AiCloud           | Enable UPnP UPnP EAQ                                                                                           | O Yes S No                                                                            |
|                   | WAN DHS Setting                                                                                                |                                                                                       |
| Advanced Settings | Connect to DNS Server automatically                                                                            | O Yes @ No                                                                            |
| 🐨 Wireless        | Account Setting                                                                                                |                                                                                       |
| 😭 LAN             | Authentication                                                                                                 | None                                                                                  |
| wan               | Password                                                                                                    |                                                                                       |
|                   | Special Requirement from LSP                                                                                   |                                                                                       |
| 1Pv6              | Host Name                                                                                                    |                                                                                       |
| VPN Server        | MAC Address                                                                                                    | MAC Clone                                                                             |
| 💟 Firewall        |                                                                                                    | Apply                                                                                 |

#### To configure the WAN connection settings:

- 1. From the navigation panel, go to **Advanced Settings** > **WAN** > **Internet Connection** tab.
- 2. Configure the following settings below. When done, click **Apply**.
  - WAN Connection Type: Choose your Internet Service Provider type. The choices are Automatic IP, PPPoE, PPTP, L2TP or fixed IP. Consult your ISP if the router is unable to obtain a valid IP address or if you are unsure the WAN connection type.
  - Enable WAN: Select Yes to allow the router Internet access. Select No to disable Internet access.

- Enable NAT: NAT (Network Address Translation) is a system where one public IP (WAN IP) is used to provide Internet access to network clients with a private IP address in a LAN. The private IP address of each network client is saved in a NAT table and is used to route incoming data packets.
- Enable UPnP: UPnP (Universal Plug and Play) allows several devices (such as routers, televisions, stereo systems, game consoles, and cellular phone), to be controlled via an IP-based network with or without a central control through a gateway. UPnP connects PCs of all form factors, providing a seamless network for remote configuration and data transfer. Using UPnP, a new network device is discovered automatically. Once connected to the network, devices can be remotely configured to support P2P applications, interactive gaming, video conferencing, and web or proxy servers. Unlike Port forwarding, which involves manually configuring port settings, UPnP automatically configures the router to accept incoming connections and direct requests to a specific PC on the local network.
- Connect to DNS Server: Allows this router to get the DNS IP address from the ISP automatically. A DNS is a host on the Internet that translates Internet names to numeric IP addresses.
- **Authentication**: This item may be specified by some ISPs. Check with your ISP and fill them in if required.
- Host Name: This field allows you to provide a host name for your router. It is usually a special requirement from your ISP. If your ISP assigned a host name to your computer, enter the host name here.

- **MAC Address**: MAC (Media Access Control) address is a unique identifier for your networking device. Some ISPs monitor the MAC address of networking devices that connect to their service and reject any unrecognized device that attempt to connect. To avoid connection issues due to an unregistered MAC address, you can:
  - Contact your ISP and update the MAC address associated with your ISP service.
  - Clone or change the MAC address of the ASUS wireless router to match the MAC address of the previous networking device recognized by the ISP.

## 4.3.2 Port Trigger

Port range triggering opens a predetermined incoming port for a limited period of time whenever a client on the local area network makes an outgoing connection to a specified port. Port triggering is used in the following scenarios:

- More than one local client needs port forwarding for the same application at a different time.
- An application requires specific incoming ports that are different from the outgoing ports.

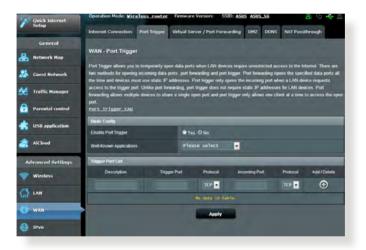

## To set up Port Trigger:

- 1. From the navigation panel, go to **Advanced Settings** > **WAN** > **Port Trigger** tab.
- 2. Configure the following settings below. When done, click **Apply**.
  - Enable Port Trigger: Choose Yes to enable Port Trigger.
  - Well-Known Applications: Select popular games and web services to add to the Port Trigger List.
  - **Description**: Enter a short name or description for the service.

- Trigger Port: Specify a trigger port to open the incoming port.
- Protocol: Select the protocol, TCP, or UDP.
- **Incoming Port**: Specify an incoming port to receive inbound data from the Internet.
- **Protocol**: Select the protocol, TCP, or UDP.

#### NOTES:

- When connecting to an IRC server, a client PC makes an outgoing connection using the trigger port range 66660-7000. The IRC server responds by verifying the username and creating a new connection to the client PC using an incoming port.
- If Port Trigger is disabled, the router drops the connection because it is unable to determine which PC is requesting for IRC access. When Port Trigger is enabled, the router assigns an incoming port to receive the inbound data. This incoming port closes once a specific time period has elapsed because the router is unsure when the application has been terminated.
- Port triggering only allows one client in the network to use a particular service and a specific incoming port at the same time.
- You cannot use the same application to trigger a port in more than one PC at the same time. The router will only forward the port back to the last computer to send the router a request/trigger.

## 4.3.3 Virtual Server/Port Forwarding

Port forwarding is a method to direct network traffic from the Internet to a specific port or a specific range of ports to a device or number of devices on your local network. Setting up Port Forwarding on your router allows PCs outside the network to access specific services provided by a PC in your network.

**NOTE:** When port forwarding is enabled, the ASUS router blocks unsolicited inbound traffic from the Internet and only allows replies from outbound requests from the LAN. The network client does not have access to the Internet directly, and vice versa.

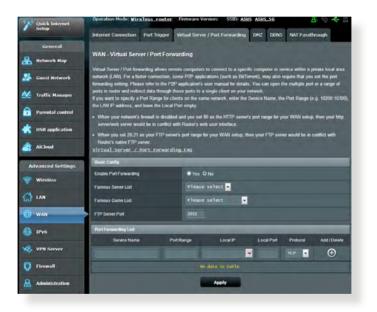

#### To set up Port Forwarding:

From the navigation panel, go to Advanced Settings > WAN > Virtual Server / Port Forwarding tab.

- 2. Configure the following settings below. When done, click **Apply**.
  - **Enable Port Forwarding**: Choose **Yes** to enable Port Forwarding.
  - Famous Server List: Determine which type of service you want to access.
  - **Famous Game List**: This item lists ports required for popular online games to work correctly.
  - **FTP Server Port**: Avoid assigning the port range 20:21 for your FTP server as this would conflict with the router's native FTP server assignment.
  - Service Name: Enter a service name.
  - **Port Range**: If you want to specify a Port Range for clients on the same network, enter the Service Name, the Port Range (e.g. 10200:10300), the LAN IP address, and leave the Local Port empty. Port range accepts various formats such as Port Range (300:350), individual ports (566,789) or Mix (1015:1024,3021).

#### NOTES:

- When your network's firewall is disabled and you set 80 as the HTTP server's port range for your WAN setup, then your http server/web server would be in conflict with the router's web user interface.
- A network makes use of ports in order to exchange data, with each port assigned a port number and a specific task. For example, port 80 is used for HTTP. A specific port can only be used by one application or service at a time. Hence, two PCs attempting to access data through the same port at the same time would fail. For example, you cannot set up Port Forwarding for port 100 for two PCs at the same time.

• Local IP: Key in the client's LAN IP address.

**NOTE**: Use a static IP address for the local client to make port forwarding work properly. Refer to section **4.2 LAN** for information.

- Local Port: Enter a specific port to receive forwarded packets. Leave this field blank if you want the incoming packets to be redirected to the specified port range.
- Protocol: Select the protocol. If you are unsure, select BOTH.

#### To check if Port Forwarding has been configured successfully:

- Ensure that your server or application is set up and running.
- You will need a client outside your LAN but has Internet access (referred to as "Internet client"). This client should not be connected to the ASUS router.
- On the Internet client, use the router's WAN IP to access the server. If port forwarding has been successful, you should be able to access the files or applications.

#### Differences between port trigger and port forwarding:

- Port triggering will work even without setting up a specific LAN IP address. Unlike port forwarding, which requires a static LAN IP address, port triggering allows dynamic port forwarding using the router. Predetermined port ranges are configured to accept incoming connections for a limited period of time. Port triggering allows multiple computers to run applications that would normally require manually forwarding the same ports to each PC on the network.
- Port triggering is more secure than port forwarding since the incoming ports are not open all the time. They are opened only when an application is making an outgoing connection through the trigger port.

## 4.3.4 DMZ

Virtual DMZ exposes one client to the Internet, allowing this client to receive all inbound packets directed to your Local Area Network.

Inbound traffic from the Internet is usually discarded and routed to a specific client only if port forwarding or a port trigger has been configured on the network. In a DMZ configuration, one network client receives all inbound packets.

Setting up DMZ on a network is useful when you need incoming ports open or you want to host a domain, web, or e-mail server.

**CAUTION:** Opening all the ports on a client to the Internet makes the network vulnerable to outside attacks. Please be aware of the security risks involved in using DMZ.

#### To set up DMZ:

- From the navigation panel, go to Advanced Settings > WAN > DMZ tab.
- 2. Configure the setting below. When done, click **Apply**.
  - IP address of Exposed Station: Key in the client's LAN IP address that will provide the DMZ service and be exposed on the Internet. Ensure that the server client has a static IP address.

#### To remove DMZ:

- 1. Delete the client's LAN IP address from the **IP Address of Exposed Station** text box.
- 2. When done, click **Apply**.

## 4.3.5 DDNS

Setting up DDNS (Dynamic DNS) allows you to access the router from outside your network through the provided ASUS DDNS Service or another DDNS service.

| л     | sus              | Logout                 | R                 | eboot                                                                            | -         | English 💌       |
|-------|------------------|------------------------|-------------------|----------------------------------------------------------------------------------|-----------|-----------------|
| 7     | Quick Internet   | Operation Mode: Mire   | eless router      | Firmware Version: SSID: ASU                                                      | S ASUS_SG | 8 6 + 0         |
| Setup |                  | Internet Connection    | Port Trigger      | Virtual Server / Port Forwarding                                                 | DMZ DONS  | NAT Passtbrough |
|       | General          |                        |                   |                                                                                  |           |                 |
| *     | Network Map      | WAN - DDNS             |                   |                                                                                  |           | 1               |
| *     | Guest Network    |                        | iss, through As I | ) is a service that allows network client<br>registered domain name. The weeless |           |                 |
| 4     | Traffic Manager  |                        |                   | nic WAN IP address (192,168 s.s. 10)<br>receptored and DONS service cannot       |           |                 |
| 6     | Parental control | Enable the DDNS Client |                   | • Yes O No                                                                       |           |                 |
| *     | USB application  |                        |                   | Apply                                                                            |           |                 |
|       | AiCloud          |                        |                   |                                                                                  |           |                 |

#### To set up DDNS:

- 1. From the navigation panel, go to **Advanced Settings** > **WAN** > **DDNS** tab.
- 2. Configure the following settings below. When done, click **Apply**.
  - **Enable the DDNS Client**: Enable DDNS to access the ASUS router via the DNS name rather than WAN IP address.
  - Server and Host Name: Choose ASUS DDNS or other DDNS. If you want to use ASUS DDNS, fill in the Host Name in the format of xxx.asuscomm.com (xxx is your host name).
  - If you want to use a different DDNS service, click FREE TRIAL and register online first. Fill in the User Name or E-mail Address and Password or DDNS Key fields.

• **Enable wildcard**: Enable wildcard if your DDNS service requires one.

#### NOTES:

DDNS service will not work under these conditions:

- When the wireless router is using a private WAN IP address (192.168. x.x, 10.x.x.x, or 172.16.x.x), as indicated by a yellow text.
- The router may be on a network that uses multiple NAT tables.

## 4.3.6 NAT Passthrough

NAT Passthrough allows a Virtual Private Network (VPN) connection to pass through the router to the network clients. PPTP Passthrough, L2TP Passthrough, IPsec Passthrough and RTSP Passthrough are enabled by default.

To enable / disable the NAT Passthrough settings, go to the **Advanced Settings** > **WAN** > **NAT Passthrough** tab. When done, click **Apply**.

| 💕 Quick Internet  | Operation Mode: Wireless r      | outer Firmware Version: SSID: ASUS ASUS_SG 8 😳 🔶 🖻                                              |
|-------------------|---------------------------------|-------------------------------------------------------------------------------------------------|
| Setup             | Internet Connection Port Tr     | igger Virtual Server / Port Forwarding DM2 DDNS NAT Passifirough                                |
| General           |                                 |                                                                                                 |
| Network Map       | WAN - NAT Passthrough           |                                                                                                 |
| Guest Network     | Enable NAT Passthrough to allow | v a Virtual Private Network (VPN) connection to pass through the router to the network clients. |
| Gaest Network     | PPTP Passtbrough                | Enable -                                                                                        |
| 🜿 Traffic Manager | L2TP Passtwough                 | Enable -                                                                                        |
| Parental control  | IPSec Passthrough               | Grable 😦                                                                                        |
| USB application   | RTSP Passtbrough                | Enable 🔹                                                                                        |
| USB application   | Enable PPPoE Relay              | ofsable -                                                                                       |
| AiCloud           |                                 | Apphy                                                                                           |
|                   |                                 | Adday                                                                                           |

## 4.4 IPv6

This wireless router supports IPv6 addressing, a system that supports more IP addresses. This standard is not yet widely available. Contact your ISP if your Internet service supports IPv6.

| /645                    | Logout                                              | Reboot              |                                   | English |
|-------------------------|-----------------------------------------------------|---------------------|-----------------------------------|---------|
| Quick Internet<br>Setup | Operation Mode: <u>Mireless</u> route               | r Firmware Version: | SSID: <u>Asus</u> <u>Asus s</u> g | 8 6 4 5 |
| General                 |                                                     |                     |                                   |         |
| Retwork Map             | IPv6                                                |                     |                                   |         |
| Guest Network           | Configure the EN6 Internet setting of F<br>TPV6_EAQ | louter              |                                   |         |
| Alt in the later the    | Basic Cosfig                                        | -                   |                                   |         |
| Yaffic Manager          | Connection type                                     | pisable             |                                   |         |
| Parental control        | Auto Configuration Setting                          | -                   |                                   |         |
| USB application         | Enable Router Advertisement                         | fnable 💌            |                                   |         |
|                         |                                                     | Apply               |                                   |         |

#### To set up IPv6:

- 1. From the navigation panel, go to **Advanced Settings** > **IPv6**.
- 2. Select your **Connection Type**. The configuration options vary depending on your selected connection type.
- 3. Enter your IPv6 LAN and DNS settings.
- 4. Click Apply.

**NOTE**: Please refer to your ISP regarding specific IPv6 information for your Internet service.

## 4.5 VPN Server

VPN (Virtual Private Network) provides a secure communication to a remote computer or remote network using a public network such as the Internet.

**NOTE**: Before setting up a VPN connection, you would need the IP address or domain name of the VPN server you are trying to access.

| /1545             | Logout                                                                                                    | Reboot                    |                     | English T    |
|-------------------|----------------------------------------------------------------------------------------------------|---------------------------|---------------------|--------------|
| V Quick Internet  | Operation Mode: Wireless route                                                                                     | Firmware Version:         | SSID: ASUS ASUS SG  | 8 6 4 5      |
| search.           | VPN Server VPN Details                                                                                             |                           |                     |              |
| General           | VPN Server - Basic Config                                                                                          |                           |                     |              |
| Hetwork Map       |                                                                                                    |                           |                     | _            |
| 😹 Guest Network   | The VPN server allows you to access y<br>To use the VPN server. Please follow th                                   |                           | t, anywhere         |              |
| Manager           | (1) Enable the PPTP VPN server<br>(2) Set the IP pool for client IP (Maxim                                         |                           |                     |              |
| Parental control  | (3) Set up the username and password<br>(4) Open the VPN connection program<br>(5) Add a new PPTP VPN connection a | on your computer or smart |                     |              |
| USB application   | (6) If your WAN IP address is dynam<br>(7) <u>YPS_Server_FAQ</u>                                                   | ic,please click he        | re to set the DDWS. |              |
| AiCloud           | Hasic Config                                                                                                    |                           |                     |              |
|                   | Enable PPTP Server                                                                                                 | • Yas O No                |                     |              |
| Advanced Settings | Network Place (Samba) Support                                                                                      | • Yes O No                |                     |              |
| 😪 Wireless        | Usertumo and Passwort                                                                                              |                           |                     |              |
|                   | User Name                                                                                                    |                           | Password            | Add / Delete |
| A                 | 0                                                                                                    |                           |                     | Ð            |
| WAN WAN           | 1.00                                                                                                    | no data in                | (tables)            |              |
| 🚱 ІРуб            |                                                                                                    | App                       | ły                  |              |
| VPN Server        |                                                                                                    |                           |                     |              |
|                   |                                                                                                    |                           |                     |              |

#### To set up access to a VPN server:

- 1. From the navigation panel, go to **Advanced Settings** > **VPN Server**.
- 2. On the Enable PPTP Server field, select Yes.
- 3. On the Network Place (Samba) Support field, select Yes.
- 4. Enter the user name and password for accessing the VPN server. Click the 🕢 button.
- 5. Click Apply.

**NOTE**: For advanced VPN server settings, click the **VPN Server** tab to configure broadcast support, authentication, MPPE Encryption, and Client IP address range.

## 4.6 Firewall

The wireless router can serve as a hardware firewall for your network.

NOTE: The Firewall feature is enabled by default.

## 4.6.1 General

#### To set up basic Firewall settings:

- 1. From the navigation panel, go to **Advanced Settings** > **Firewall** > **General** tab.
- 2. On the Enable Firewall field, select Yes.
- 3. On the **Enable DoS** protection, select **Yes** to protect your network from DoS (Denial of Service) attacks though this may affect your router's performance.
- 4. You can also monitor packets exchanged between the LAN and WAN connection. On the Logged packets type, select **Dropped**, **Accepted**, or **Both**.
- 5. Click Apply.

## 4.6.2 URL Filter

You can specify keywords or web addresses to prevent access to specific URLs.

**NOTE**: The URL Filter is based on a DNS query. If a network client has already accessed a website such as http://www.abcxxx.com, then the website will not be blocked (a DNS cache in the system stores previously visited websites). To resolve this issue, clear the DNS cache before setting up the URL Filter.